# **Vib@Work™ main-bras Dosimètre pour la mesure de l'exposition du système main-bras à la vibration Manuel d'utilisation Logiciel HASensor**

Version 0.7

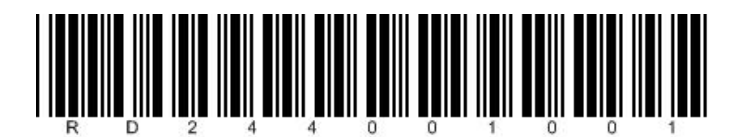

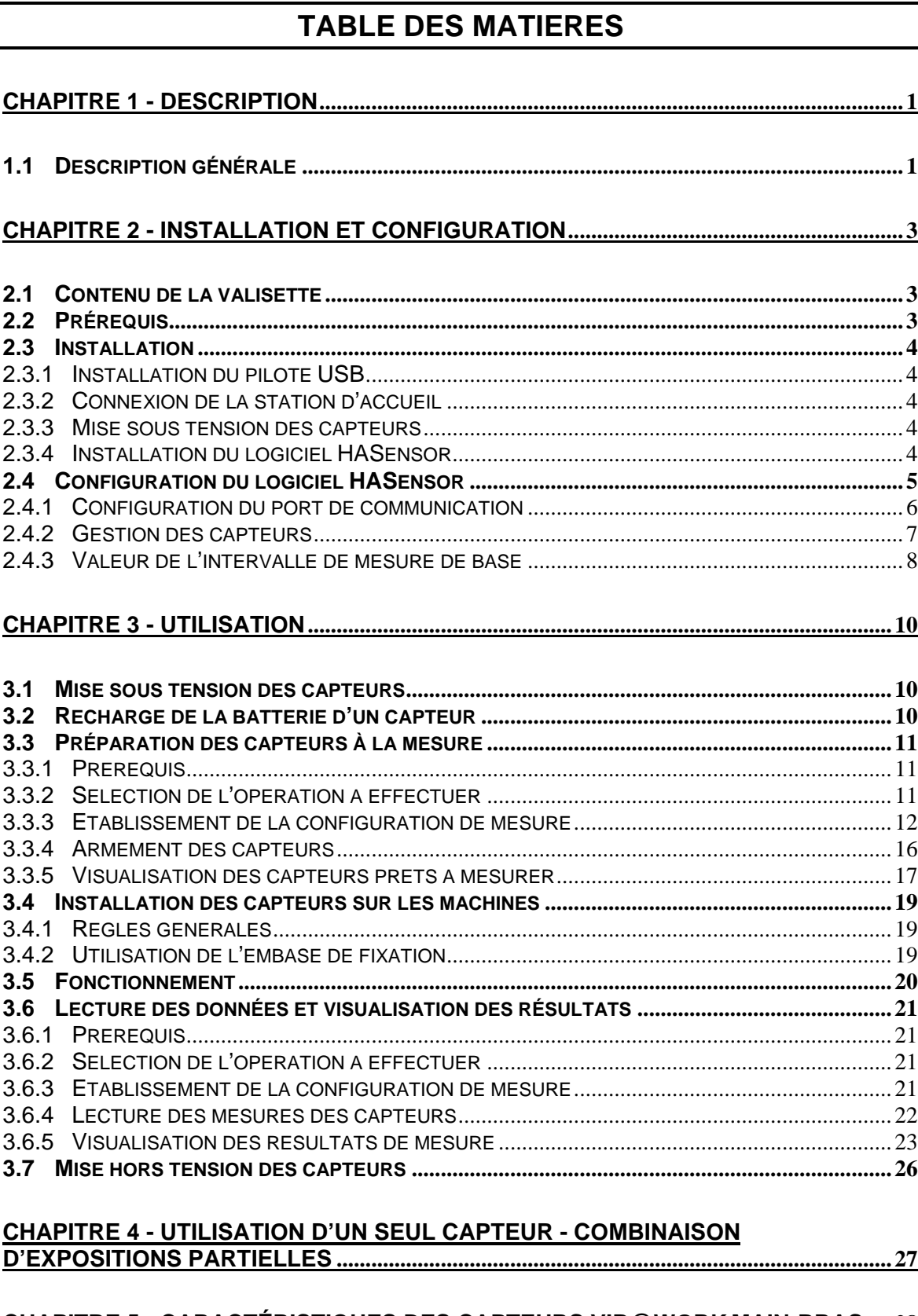

## CHAPITRE 5 - CARACTÉRISTIQUES DES CAPTEURS VIB@WORK MAIN-BRAS .... 28

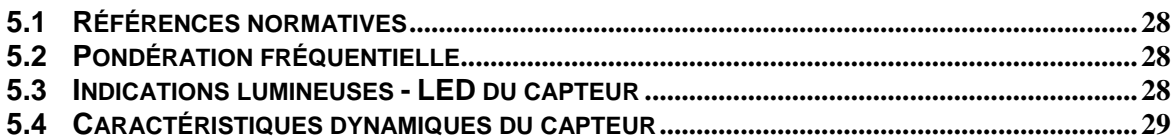

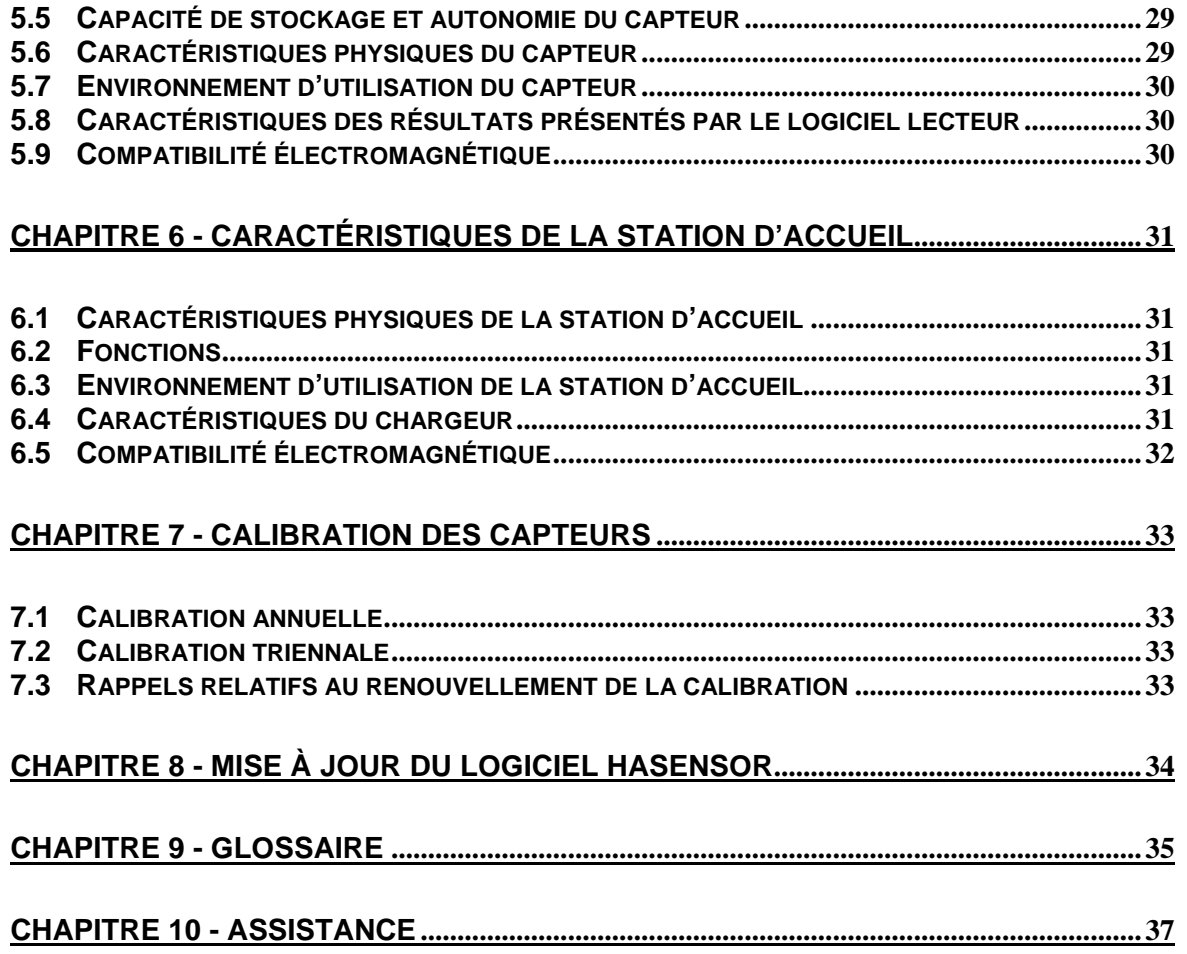

# **Avis de Conformité pour l'Union Européenne**

Les appareils de la gamme Vib@Work sont conformes aux directives de l'Union Européenne :

- Directive relative à la faible tension 73/23/EEC
- Directive CEM 89/336/EEC

ለበ

la conformité CE – et en particulier la compatibilité électromagnétique – de cet appareil n'est pas garantie :

- si vous utilisez un chargeur autre que celui fourni
- si vous utilisez un câble USB autre que celui fourni

### **Avertissements**

#### **Avertissement relatif à la batterie**

Les capteurs Vib@Work main-bras contiennent une batterie au lithium-ion rechargeable. Pour réduire tout risque d'incendie ou de brûlure, vous ne devez pas les désassembler, les écraser, les perforer, mettre à nu leurs contacts, les jeter dans le feu ou dans l'eau, ni les exposer à des températures supérieures à 60°C.

Veuillez recycler ces produits conformément aux dispositions légales de votre pays.

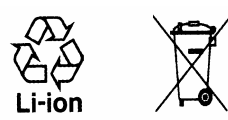

#### **Avertissement relatif à l'exposition directe au soleil**

Gardez les appareils hors d'environnements à humidité et/ou température élevées. Ne laissez aucun des appareils dans un véhicule ou à des endroits où la température peut excéder 60°C, comme derrière un pare-brise, une vit re ou une lunette arrière où ils pourraient être exposés à la lumière directe du soleil pendant des périodes prolongées. Cela pourrait les endommager, causer une surchauffe de la batterie et poser des risques d'incendie ou de brûlures.

#### **Les appareils Vib@Work ne contiennent aucune pièce échangeable par l'utilisateur et ne doivent jamais être ouvert**

Les appareils de la gamme Vib@Work ne contiennent aucune pièce échangeable par l'utilisateur. Ceux-ci ne doivent donc jamais être ouverts et doivent être renvoyés au service après-vente pour toute intervention. Cela concerne également le remplacement de la batterie interne aux capteurs qui ne peut être effectué qu'à l'usine. Les vis de fermeture des boîtiers ne doivent en aucun cas être dévissées sous peine d'endommager l'appareil.

#### **Pas d'utilisation en atmosphère explosive**

Les capteurs Vib@Work main-bras ne sont pas qualifiés pour une utilisation dans des environnements potentiellement explosifs et ne doivent pas être utilisés en présence de liquides ou de gaz inflammables.

# **Chapitre 1 - Description**

## **1.1 Description générale**

La gamme Vib@Work main-bras est constituée de deux types de capteur (200g et 5000g) et des logiciels « HASensor » et « HAViewer ». Seuls ou en combinaison, les dosimètres de vibration permettent de mesurer l'exposition du système main-bras d'un opérateur utilisant des machines vibrantes tenues ou guidées à la main conformément à la directive européenne 2002/44/CE (communément appelée « directive vibration »).

Outre un accéléromètre triaxial, les capteurs intègrent également des circuits d'acquisition, de calcul et de mémorisation, ainsi qu'une batterie miniature rechargeable. Les capteurs sont donc autonomes et permettent ainsi d'enregistrer les niveaux vibratoires pendant toute la période de travail de l'opérateur sans connexion filaire encombrante et fragile.

Chaque capteur implémente également des dispositifs anti-artéfact dont un filtre mécanique dans chacun des 3 axes de mesure. Ces 3 filtres, couplés à une technologie particulière de fabrication du capteur d'accélération, permettent d'éviter les effets indésirables souvent rencontrés lors de la mesure sur des machines percutantes ou rotopercutantes et qui engendrent des erreurs de mesure conséquentes (phénomène connu sous le nom de « DC shift »).

Les capteurs de type 200g sont particulièrement adaptés aux machines rotatives ou alternatives non percutantes (scies à chaîne, débroussailleurs, meuleuses, ponceuses…). Ils peuvent également être utilisés sur des machines générant des chocs moins élevés (clés à chocs, petites perceuses à percussion).

Les capteurs de type 5000g sont particulièrement adaptés aux machines percutantes ou roto percutantes (burineurs, fouloirs, brise-bétons, perforateurs).

La station d'accueil permet de mettre en œuvre jusqu'à 4 capteurs (toute combinaison possible de capteurs de type 200g et/ou 5000g). Elle se connecte à un ordinateur via une liaison de type USB et permet la communication entre l'ordinateur et les capteurs. Elle gère également la charge de la batterie interne des capteurs.

Le logiciel « HASensor » permet à l'utilisateur :

- D'introduire la configuration de mesure à réaliser (machines utilisées par l'opérateur pendant sa journée de travail, localisation et orientation des capteurs sur ces machines).
- De préparer le (ou les) capteur(s) à la mesure
- D'accéder après la période d'utilisation des machines par l'opérateur aux mesures acquises du (ou des) capteur(s).
- De calculer et d'afficher simplement et directement les valeurs d'exposition partielles (par machine) et totale (pour un opérateur donné).

Le logiciel « HAViewer » (option) permet à l'utilisateur :

- D'afficher sous forme graphique les mesures d'accélération en fonction du temps.
- De manipuler les graphiques (modifications d'échelles, du zoom, des couleurs des traces, de la forme des marqueurs, etc.)
- De définir et de commenter des zones sur les graphiques
- De sélectionner ou d'exclure certaines zones ou machines et de calculer l'impact sur l'exposition à la vibration
- De simuler des périodes d'utilisation différentes des machines
- D'exporter les mesures sous différents formats (viewer, tableur, texte)
- D'exécuter des « copier/coller » des graphiques et résultats vers un autre logiciel (traitement de texte par exemple) en vue de créer des rapports de mesure personnalisés.

# **Chapitre 2 - Installation et Configuration**

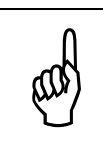

Ne connectez pas la station d'accueil au port USB de votre ordinateur avant que le pilote logiciel USB ne soit installé. Cela permet de faciliter significativement la procédure d'installation.

# **2.1 Contenu de la valisette**

La valisette comporte :

- Un ou plusieurs capteurs (suivant votre commande)
- Une station d'accueil
- Un chargeur
- Un câble USB pour la liaison de la station d'accueil à votre ordinateur
- Une ou plusieurs interfaces mécaniques de fixation des capteurs sur les machines, les vis et rondelles associées, ainsi qu'une clé hexagonale adaptée
- Quelques colliers métalliques fournis à titre d'exemple
- Un CD-ROM contenant les logiciels et le manuel d'utilisation
- Un guide d'installation rapide

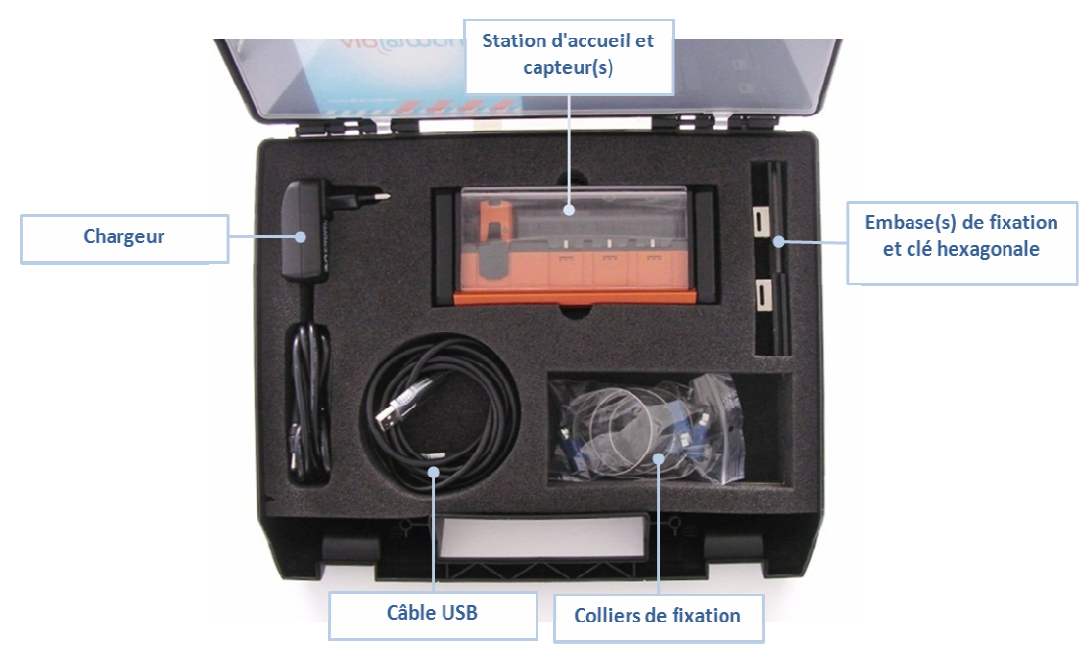

**Figure 1 : Contenu de la valisette** 

5 Des capteurs supplémentaires peuvent être approvisionnés séparément.

# **2.2 Prérequis**

Configuration minimum requise pour l'ordinateur :

- Windows XP® (Service Pack 2), Windows Vista® ou Windows  $7^{\circ}$
- Microsoft .NET Framework 2.0
- Disque dur avec 20Mo d'espace disponible
- Lecteur de CD-ROM
- Carte graphique VGA ou driver graphique vidéo compatible jusqu'à 256K couleurs ou plus
- **Clavier**
- Souris Microsoft ou dispositif de pointage compatible
- Port USB libre sur votre ordinateur (le port d'un Hub USB externe risque de ne pas fonctionner).

# **2.3 Installation**

- Insérez le CD-ROM fourni dans votre lecteur.
- Le programme d'installation commence automatiquement si cette option est autorisée sur votre ordinateur. Si le programme d'installation ne démarre pas après quelques secondes, visualisez le contenu du CD-ROM et lancer le programme « Start ».
- Suivez les instructions à l'écran.

## **2.3.1 Installation du pilote USB**

Cliquez sur le lien « Installation du pilote USB »

## **2.3.2 Connexion de la station d'accueil**

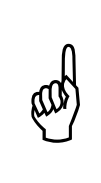

Les dispositifs externes de type « Hub USB » sont limités en terme de fonctionnalité s'ils ne disposent pas de leur propre dispositif d'alimentation (e. a. capacité limitée pour alimenter les dispositifs externes connectés). Dans ce cas, ils ne sont pas compatibles avec la station d'accueil. Veuillez connecter votre station d'accueil directement à un port USB libre de votre ordinateur, sans dispositif intermédiaire.

Une fois le pilote USB installé, vous pouvez connecter la station d'accueil à un port USB libre de votre ordinateur à l'aide du câble fourni :

- Le pilote préalablement installé détecte automatiquement la connexion et se configure.
- Un numéro de port COM est également alloué à l'appareil. Vous pouvez en prendre note (si vous n'en avez pas le temps, celui-ci peut être retrouvé plus tard).
- A la fin de ce processus un message du type « Votre matériel est prêt à être utilisé » apparait.

## **2.3.3 Mise sous tension des capteurs**

La mise sous tension des capteurs enfichés sur la station d'accueil s'effectue en positionnant l'interrupteur situé à l'arrière de celle-ci sur la position « On ».

## **2.3.4 Installation du logiciel HASensor**

- Cliquez sur le lien « Installation du logiciel HASensor » ; le logiciel HASensor s'installe sur votre ordinateur et se lance ensuite automatiquement.
- L'écran d'accueil apparaît (Figure 2)

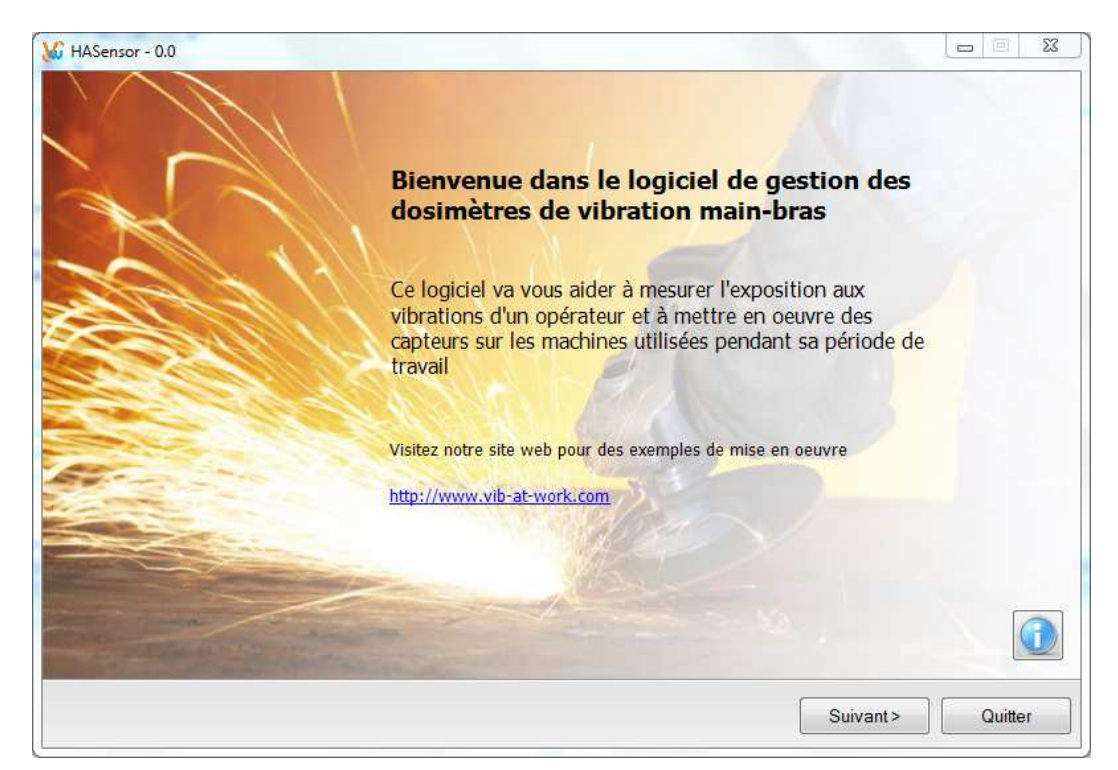

**Figure 2 : Ecran d'accueil** 

# **2.4 Configuration du logiciel HASensor**

A partir de l'écran d'accueil, cliquez sur le bouton « Suivant > ». L'écran ci-dessous apparait.

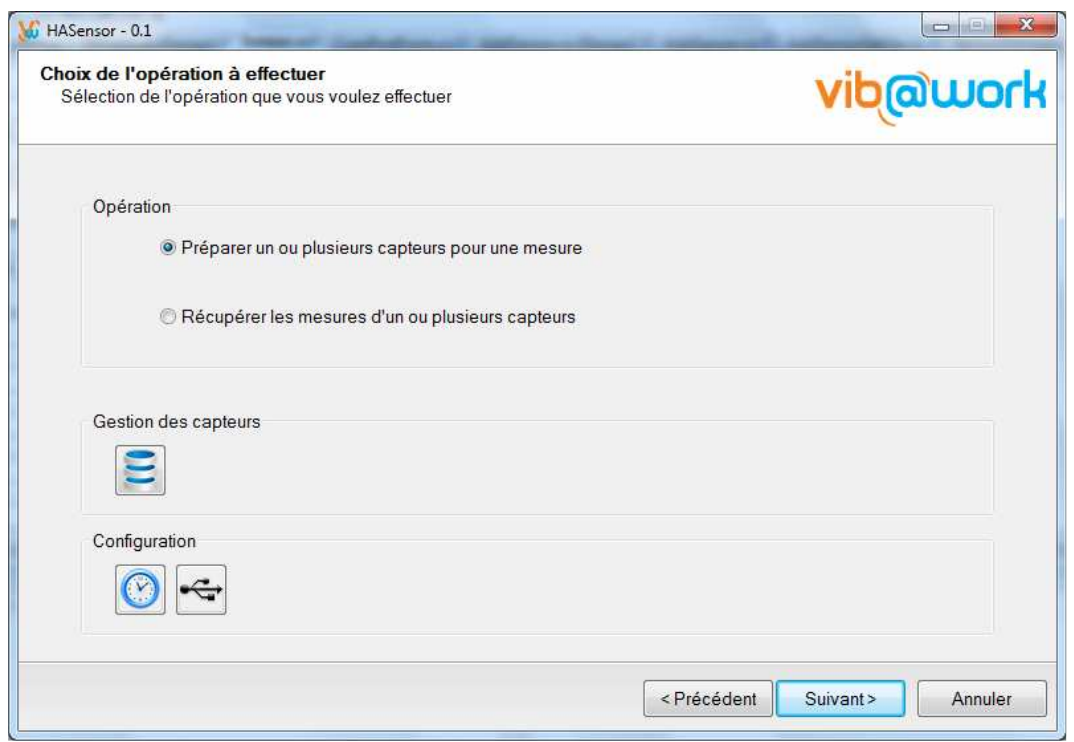

**Figure 3 : Choix de l'opération à effectuer** 

Le bouton **de** donne accès à la configuration du port de communication avec la station d'accueil

Le bouton **de donne accès à la gestion de vos capteurs** 

Le bouton **permet de fixer l'intervalle de mesure de base** 

## **2.4.1 Configuration du port de communication**

### **2.4.1.1 Prérequis**

- Le pilote USB doit être installé.
- La station d'accueil doit être reliée à votre ordinateur via le câble USB.
- Pour effectuer un test après la sélection du port COM, un capteur doit être inséré à l'emplacement « COM » de la station d'accueil.
- L'interrupteur à l'arrière de la station d'accueil doit être en position « On »

### **2.4.1.2 Accès à la fenêtre de configuration du port COM**

Cliquez sur le bouton  $\leq$  pour accéder à la fenêtre de configuration du port COM.

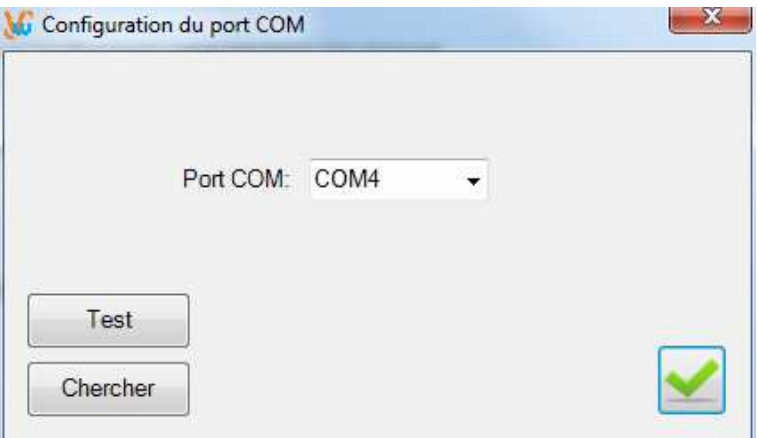

**Figure 4 : Configuration du port de communication** 

### **2.4.1.3 Sélection du port COM**

Sélectionnez dans le menu déroulant le port COM de votre station d'accueil. Si vous ne l'avez pas relevé lors de la première connexion de la station d'accueil ou si un nombre important de ports COM s'affichent, vous pouvez lancer une aide à la recherche en cliquant sur le bouton « Chercher » (voir section ci-dessous).

### **2.4.1.4 Recherche du port COM**

Cliquez sur le bouton « Chercher ». Des messages apparaissent vous demandant d'abord de déconnecter votre station d'accueil, puis de la reconnecter. Si la recherche se déroule correctement, le logiciel vous propose alors un port COM. Sélectionnez-le dans le menu déroulant. Vous pouvez alors procéder à un test en cliquant sur le bouton « Test » (voir section ci-dessous).

### **2.4.1.5 Test du port COM**

Lorsque vous avez sélectionné le port COM, insérez un capteur dans l'emplacement « COM » de la station d'accueil. Cliquez sur le bouton « Test ». Après quelques secondes, un message apparaît vous indiquant si la communication fonctionne ou s'il y a un problème dans la connexion.

## **2.4.2 Gestion des capteurs**

### **2.4.2.1 Ajout d'un capteur**

Préalablement à l'utilisation de vos capteurs, vous devez introduire les données relatives à ceux-ci.

• Cliquez sur le bouton **E.** La fenêtre de gestion des capteurs s'ouvre (Figure 5). On y retrouve la liste des capteurs déjà enregistrés préalablement. Si vous configurez votre premier capteur, cette liste est vide.

| 99200001<br>7C8363EE19C7A074<br>200G<br>200G<br>200G<br>5000G<br>3464574A556840CC | Capteur | Type<br>٨ | Clé              |  |  |  |
|-----------------------------------------------------------------------------------|---------|-----------|------------------|--|--|--|
| 99200002<br>99200003<br>99210001                                                  |         |           |                  |  |  |  |
|                                                                                   |         |           | A36A45CC95537ECA |  |  |  |
|                                                                                   |         |           | 1FA8D83D1C171A3E |  |  |  |
|                                                                                   |         |           |                  |  |  |  |
|                                                                                   |         |           |                  |  |  |  |

**Figure 5 : Gestion des capteurs** 

Cliquez sur le bouton **bu** pour ajouter un capteur. Une nouvelle fenêtre apparaît (Figure 6) vous permettant d'introduire les données liées au capteur.

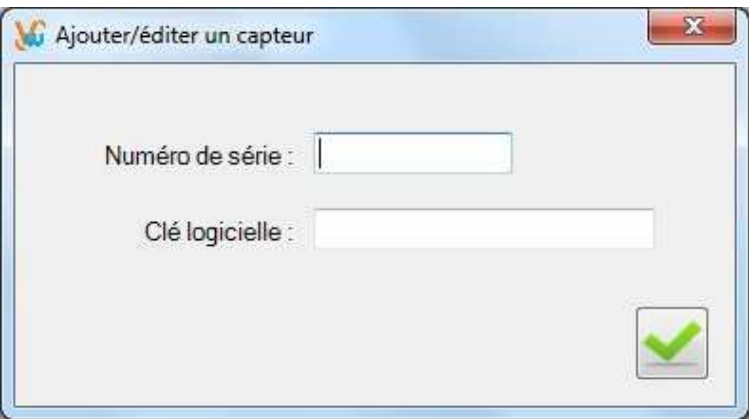

**Figure 6 : Ajout d'un capteur** 

- Dans le champ « Numéro de série », introduisez le numéro de série de votre capteur (8 chiffres inscrits sur le boîtier du capteur).
- Dans le champ « clé logicielle » (optionnel), introduisez la clé qui permet au logiciel de générer les résultats complets (historique de la vibration en fonction du temps).

Ceux-ci peuvent par la suite être lus, affichés sous forme graphique et analysés par le logiciel « HAViewer ». Si aucune clé n'est introduite, seuls les résultats relatifs aux doses de vibration pourront être sauvegardés.

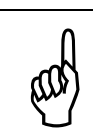

L'obtention des clés logicielles permettant de générer des fichiers de résultats complets est liée à l'acquisition d'une licence HAViewer. Veuillez contacter votre distributeur pour connaître les modalités d'acquisition et d'utilisation.

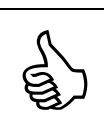

Le type de capteur (200g ou 5000g) est automatiquement déterminé par le logiciel sur base du numéro de série du capteur et ne doit donc pas être introduit.

Lorsque les champs ont été complétés, validez-les en cliquant sur le bouton . La fenêtre de gestion des capteurs reprend alors le capteur que vous venez d'introduire.

### **2.4.2.2 Suppression d'un capteur**

- Cliquez sur le bouton **et la pour accéder à la fenêtre de gestion des capteurs qui** reprend la liste des capteurs déjà enregistrés.
- Sélectionnez un capteur dans la liste en cliquant sur la ligne correspondante
- Cliquez sur le bouton **D** pour supprimer le capteur sélectionné.
- Cliquez sur le bouton **Le pour fermer la fenêtre de gestion des capteurs.**

### **2.4.2.3 Edition d'un capteur**

- Cliquez sur le bouton **et le pour accéder à la fenêtre de gestion des capteurs qui** reprend la liste des capteurs déjà enregistrés.
- Sélectionnez un capteur dans la liste en cliquant sur la ligne correspondante
- Cliquez sur le bouton **Le** pour accéder aux données du capteur sélectionné.
- Introduisez par exemple la clé logicielle du capteur.
- Cliquez sur le bouton **pour fermer la fenêtre de gestion des capteurs.**

## **2.4.3 Valeur de l'intervalle de mesure de base**

Les capteurs de la gamme Vib@Work main-bras cumulent les données acquises à vitesse rapide (plusieurs milliers d'acquisitions par seconde) et les mémorisent tous les intervalles de temps  $T_0$ . La valeur par défaut de  $T_0$  est de 1 seconde. Cela convient à la grande majorité des situations de mesure.

Le logiciel HASensor offre alors la possibilité d'adopter un intervalle  $T_0$  différent (de 0,125 ; 0,250 ; 0,500 ; 1, 2 ou 4 secondes).

• Cliquez sur le bouton  $\bigcirc$ . Le menu de sélection apparaît (Figure 7).

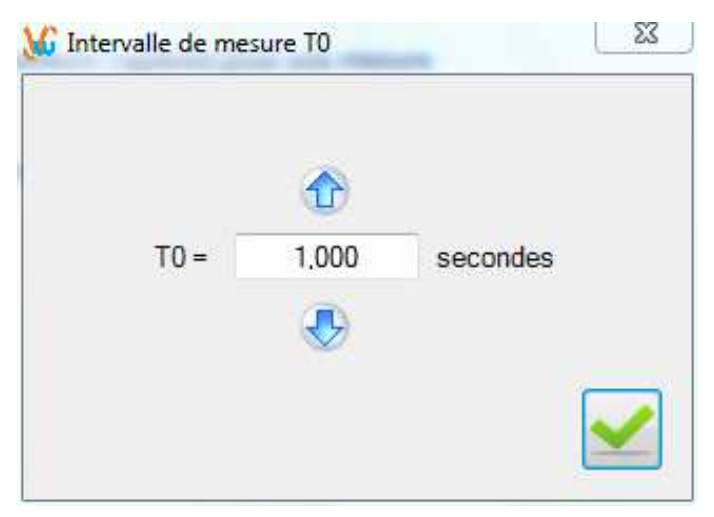

**Figure 7: Sélection de l'intervalle T<sup>0</sup>**

• Sélectionnez la valeur de T<sub>0</sub> souhaitée en cliquant sur les flèches  $\Phi$  et  $\Phi$ . Une fois la valeur souhaitée sélectionnée, validez-là en cliquant sur le bouton

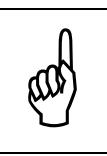

La valeur de  $T_0$  sélectionnée est prise en compte uniquement à l'armement des capteurs (cette valeur leur est alors envoyée).

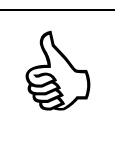

La valeur de  $T_0$  sélectionnée est automatiquement sauvegardée et réutilisée d'une fois à l'autre. Vous ne devez donc vous en soucier que si vous voulez la modifier.

La capacité de stockage du capteur varie en fonction de la valeur de l'intervalle  $T_0$  choisi. Le tableau ci-dessous reprend les durées de stockage maximales en fonction de  $T_0$ .

| Intervalle de base<br>$T_0$ en secondes | Capacité de stockage               |
|-----------------------------------------|------------------------------------|
| 0,125                                   | 1 h 42 min 24 s                    |
| 0,250                                   | 3 h 24 min<br>48 s                 |
| 0,500                                   | 36s<br>6 h 49 min                  |
| 1,000                                   | 12 $s^{(1)}$<br>13 h 39 min        |
| 2,000                                   | 24 s <sup>(1)</sup><br>27 h 18 min |
|                                         | $S^{(1)}$<br>48<br>54 h 36 min     |

**Tableau 1 : Durée de stockage en fonction de T0** 

 $(1)$  autonomie plutôt limitée par la capacité de la batterie

## **Chapitre 3 - Utilisation**

Ce chapitre explique la mise en œuvre de capteurs pour effectuer la mesure de l'exposition à la vibration du système main-bras d'un opérateur donné.

Les différentes étapes sont listées ci-dessous. La plupart des étapes sont réalisées à l'aide du logiciel « HASensor ».

**Etape 1 – Mise sous tension des capteurs** 

#### **Etape 2 – Recharge éventuelle de la batterie**

#### **Etape 3 – Préparation des capteurs à la mesure**

- On liste les machines qui vont être utilisés par l'opérateur pendant sa période de travail.
- On associe un ou deux capteurs à chaque machine. Si une machine se tient à deux mains, les mesures doivent être prises au niveau des deux mains (la valeur la plus forte est ensuite utilisée pour déterminer l'exposition aux vibrations).
- On indique l'endroit où chaque capteur sera fixé rigidement sur la machine ainsi que son orientation par rapport à celle-ci.
- Pour chacun des capteurs, on introduit un délai d'enclenchement (délai après lequel il commencera à mesurer une fois retiré de la station d'accueil) ainsi que sa durée de mesure.

#### **Etape 4 - Installation des capteurs sur les machines**

La fixation des capteurs s'effectue sur les poignées des machines et nécessite des systèmes de montage rigides, légers et compacts (norme EN ISO 5349-2:2001). Les accessoires fournis avec les capteurs permettent d'adresser une majorité de situations différentes.

#### **Etape 5 - Lecture des données et visualisation des résultats**

#### **Etape 6 – Mise hors tension des capteurs**

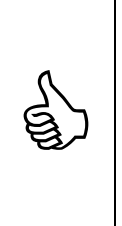

Si vous ne disposez pas d'un nombre de capteurs suffisant pour mesurer automatiquement l'exposition complète d'un opérateur, vous pouvez effectuer des mesures successives sur chacun des machines et points d'entrée des vibrations dans le système main-bras. Les résultats individuels doivent alors être recombinés. Les calculs liés à cette recombinaison peuvent être effectués à l'aide d'une calculette vibration (http://www.vib-at-work.com). Ils sont également expliqués au Chapitre 4 - Utilisation d'un seul capteur - combinaison d'expositions partielles.

### **3.1 Mise sous tension des capteurs**

La mise sous tension des capteurs enfichés sur la station d'accueil s'effectue en positionnant l'interrupteur situé à l'arrière de celle-ci sur la position « On ».

## **3.2 Recharge de la batterie d'un capteur**

La recharge de la batterie des capteurs est effectuée via la station d'accueil. L'alimentation de celle-ci peut s'effectuer soit par votre ordinateur via la liaison USB, soit par l'intermédiaire du chargeur fourni. Si les deux sources d'alimentation sont connectées, la priorité est donnée au chargeur externe par rapport à la liaison USB.

Enfichez les capteurs à recharger dans les emplacements de la station d'accueil. Veillez à ce que ceux-ci soient allumés (interrupteur à l'arrière de la station d'accueil sur la position « ON »).

Pendant la charge, le voyant disposé sur le capteur devient rouge permanent. Il devient jaune permanent dès que la charge est terminée.

Une recharge complète peut durer environ 3 heures.

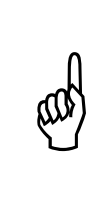

Si vous utilisez uniquement un port USB de votre ordinateur pour recharger des capteurs, n'oubliez pas que celui-ci peut éventuellement se mettre en veille après un certain temps d'inutilisation. En fonction des paramètres de mise en veille Windows sélectionnés, l'alimentation des ports USB peut alors être suspendue et par conséquence, la recharge des capteurs également.

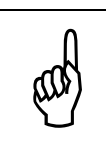

Si vous voulez utiliser le chargeur, veillez toujours à utiliser celui fourni avec l'appareil. L'utilisation d'un autre type de chargeur pourrait endommager la station d'accueil et les capteurs qui y sont enfichés.

# **3.3 Préparation des capteurs à la mesure**

## **3.3.1 Prérequis**

- La station d'accueil doit être reliée à votre ordinateur via le câble USB.
- Vous devez avoir réalisé la configuration du port de communication (section 2.4.1)
- Vous devez avoir introduit les données relatives aux capteurs (section 2.4.2).
- Si la valeur de l'intervalle T0 utilisée précédemment ne vous convient plus (celle-ci est mémorisée automatiquement d'une fois à l'autre), sélectionnez-en une nouvelle (section 2.4.3).
- L'interrupteur à l'arrière de la station d'accueil doit être en position « On »

## **3.3.2 Sélection de l'opération à effectuer**

• Lancez le logiciel « HASensor », passez l'écran d'accueil en cliquant sur le bouton « Suivant > ». L'écran de sélection de l'opération à effectuer apparaît (Figure 8).

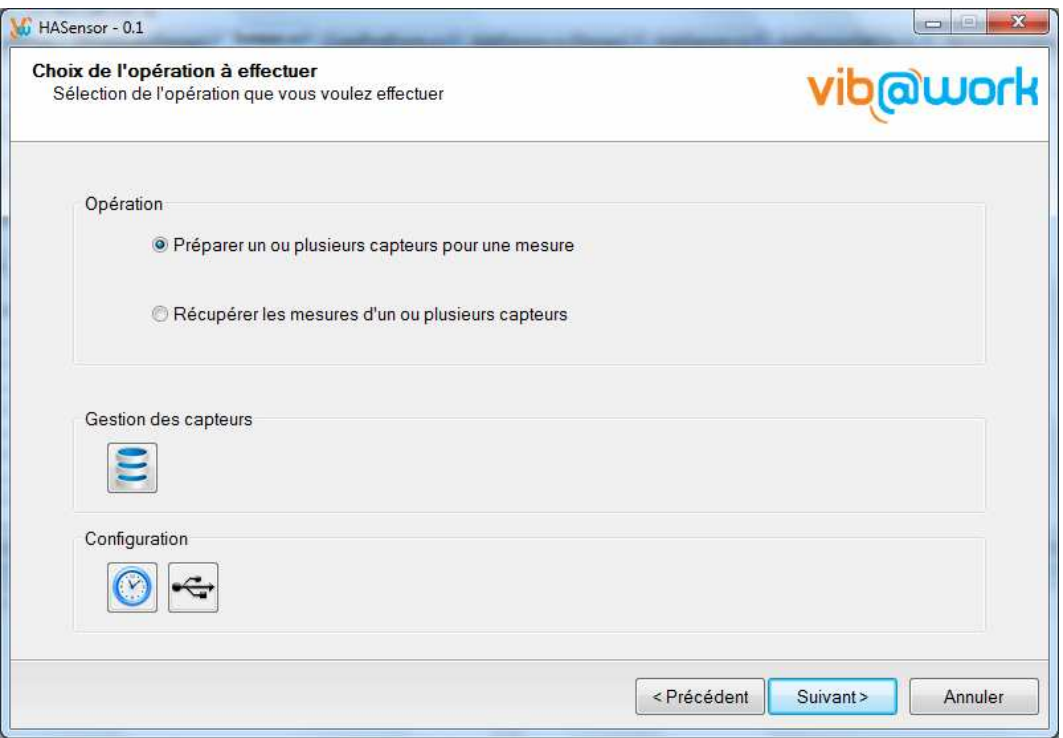

**Figure 8 : Préparation des capteurs à la mesure** 

• Cochez « Préparer un ou plusieurs capteurs pour une mesure » et cliquez sur le bouton « Suivant > ».

### **3.3.3 Etablissement de la configuration de mesure**

L'écran d'introduction de la configuration de mesure vous permet :

- D'introduire les machines que l'opérateur va utiliser pendant sa période de travail ;
- De sélectionner parmi vos capteurs celui ou ceux que vous comptez installer sur chacun des machines ;
- De définir l'emplacement et l'orientation de chacun des capteurs sur les machines ;

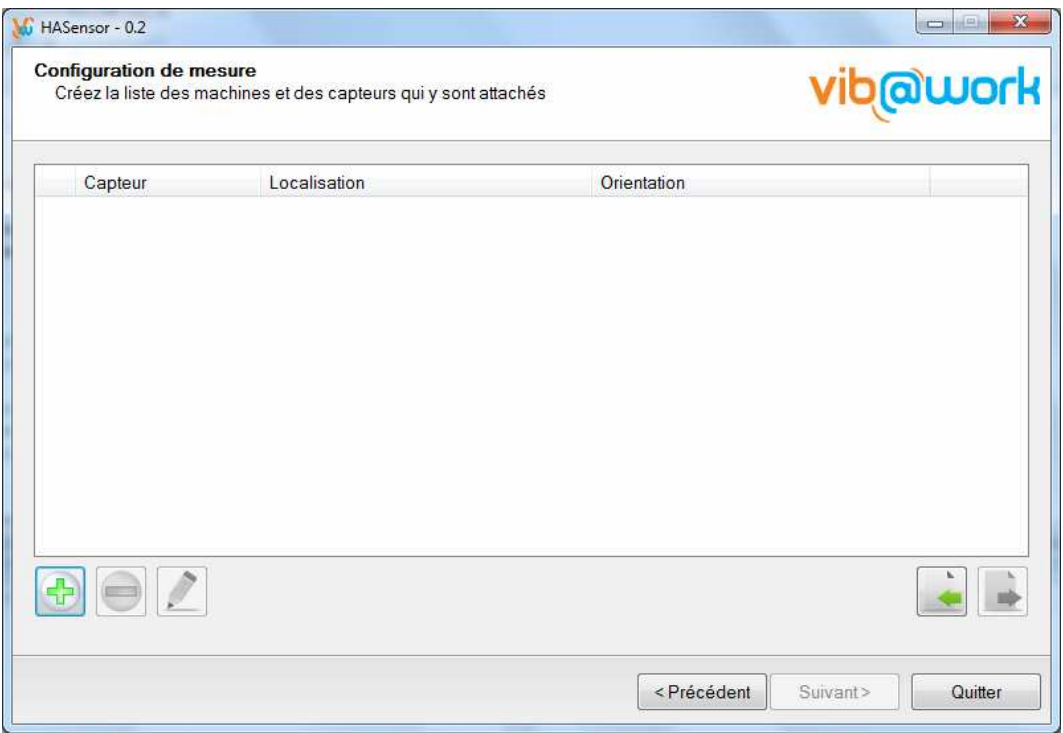

**Figure 9 : Configuration de mesure (1)** 

Lorsque vous aurez introduit les données relatives à votre configuration de mesure, l'écran reprendra celle-ci (la Figure 10 ci-dessous montre un exemple).

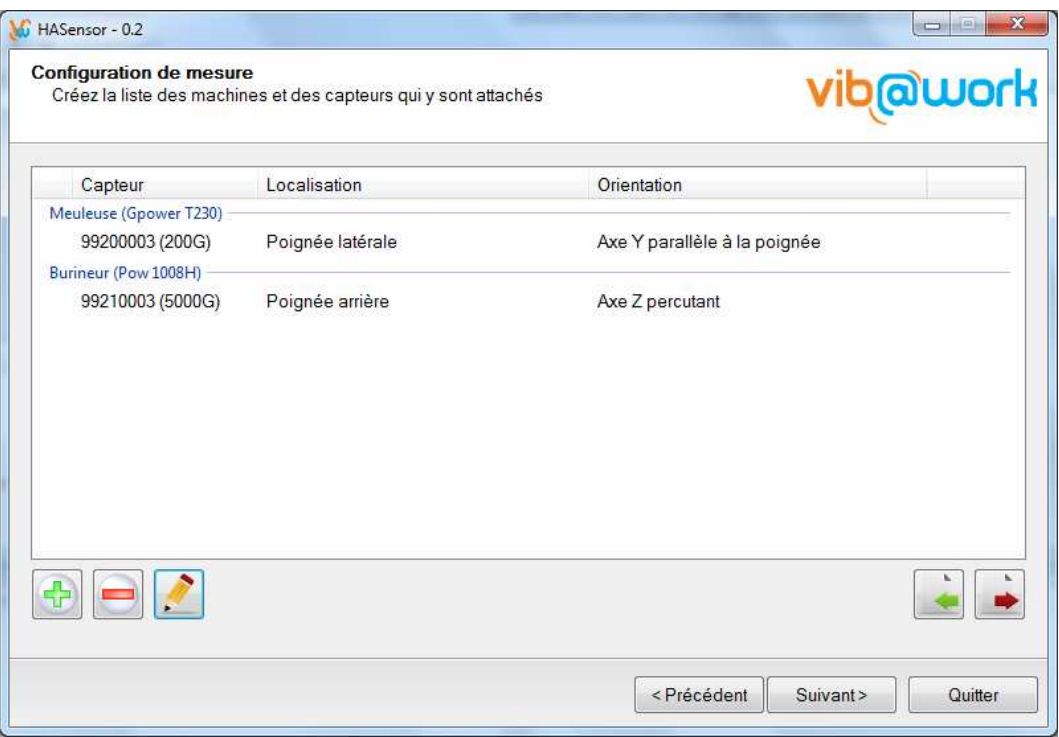

**Figure 10 : Configuration de mesure (2)** 

Vous pourrez alors cliquer sur le bouton « Suivant > » pour procéder à l'armement des capteurs.

## **3.3.3.1 Ajout d'une machine**

Cliquez sur le bouton **pour ajouter et définir une machine.** 

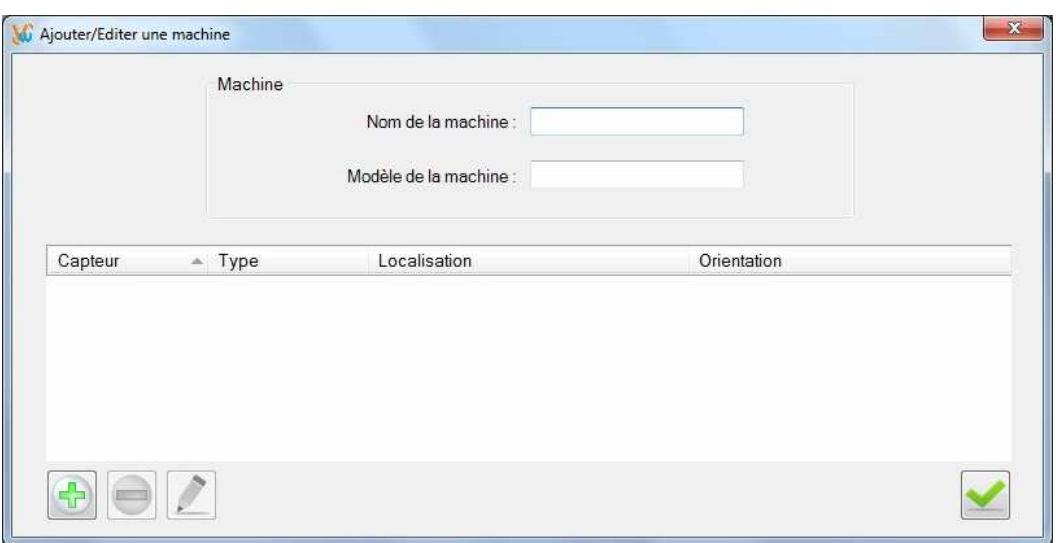

La fenêtre d'ajout d'une machine apparaît alors (Figure 11)

**Figure 11 : Ajout d'une machine (1)** 

Lorsque vous aurez introduit le nom et le modèle de la machine ainsi que les données relatives aux capteurs qui y seront attachés, l'écran reprendra ceux-ci (la Figure 12 cidessous montre un exemple).

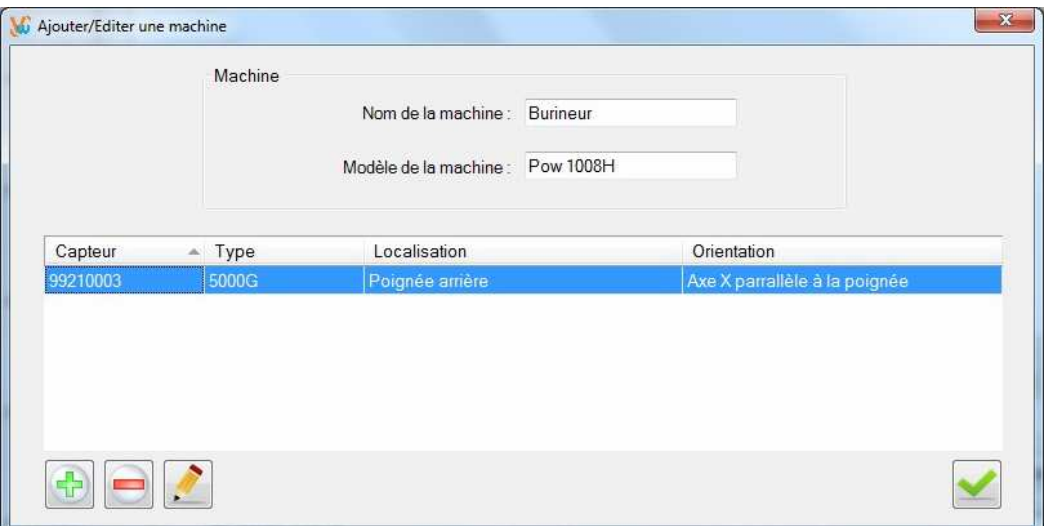

**Figure 12 : Ajout d'une machine (2)** 

## **3.3.3.1.1 Ajout d'un capteur**

• Cliquez sur le bouton **b** pour ajouter un capteur sur la machine à mesurer. La fenêtre d'ajout d'un capteur apparaît (Figure 13)

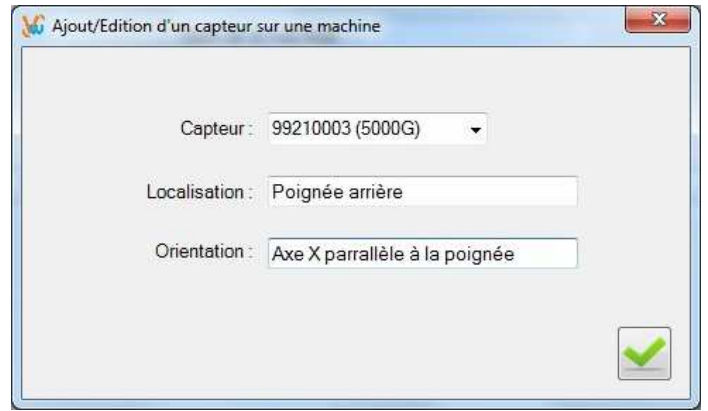

**Figure 13 : Ajout d'un capteur sur une machine** 

- Sélectionnez dans le menu déroulant un capteur parmi ceux qui sont encore disponibles.
- Introduisez la localisation du capteur sur la machine (par exemple, poignée latérale, poignée arrière, etc.).
- Introduisez son orientation par rapport à la machine : les axes de mesures X, Y et Z des capteurs sont indiqués sur ceux-ci. Il convient d'indiquer leur orientation par rapport à la machine (par exemple, axe X parallèle à la poignée, axe Z percutant, etc.).
- Cliquez sur le bouton **le pour fermer la fenêtre d'ajout d'un capteur sur une machine.**

### **3.3.3.1.2 Suppression d'un capteur sur une machine**

• Cliquez sur le bouton **D**our supprimer le capteur sélectionné dans la liste.

## **3.3.3.1.3 Edition d'un capteur**

Cliquez sur le bouton **le pour éditer les données relatives au capteur sélectionné.** 

### **3.3.3.2 Suppression d'un capteur ou d'une machine**

 $\bullet$  Cliquez sur le bouton  $\Box$  pour supprimer le ou les capteurs sélectionnés.

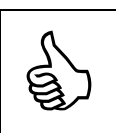

Sous Windows 7, un clic sur le nom de la machine permet de sélectionner tous les capteurs associés à celle-ci.

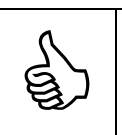

Maintenez la touche « CTRL » enfoncée pour sélectionner plusieurs capteurs à la fois.

### **3.3.3.3 Edition d'une machine**

Cliquez sur le bouton **pour éditer une machine ou ses capteurs.** 

### **3.3.3.4 Exportation d'une configuration de mesure**

• Cliquez sur le bouton  $\rightarrow$  pour sauvegarder une configuration de mesure dans un fichier.

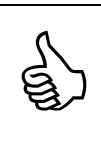

Vous pouvez sauvegarder vos configurations habituelles. Vous pouvez ainsi les recharger pas la suite. Cela permet de ne pas devoir réintroduire à chaque fois toutes les données relatives aux machines et aux capteurs utilisés.

### **3.3.3.5 Importation d'une configuration de mesure**

Cliquez sur le bouton  $\Box$  pour importer une configuration de mesure préalablement sauvegardée dans un fichier.

### **3.3.4 Armement des capteurs**

Lorsque la configuration de mesure a été introduite et que vous cliquez sur le bouton « Suivant > », l'écran de préparation à la mesure du premier capteur apparaît (Figure 14).

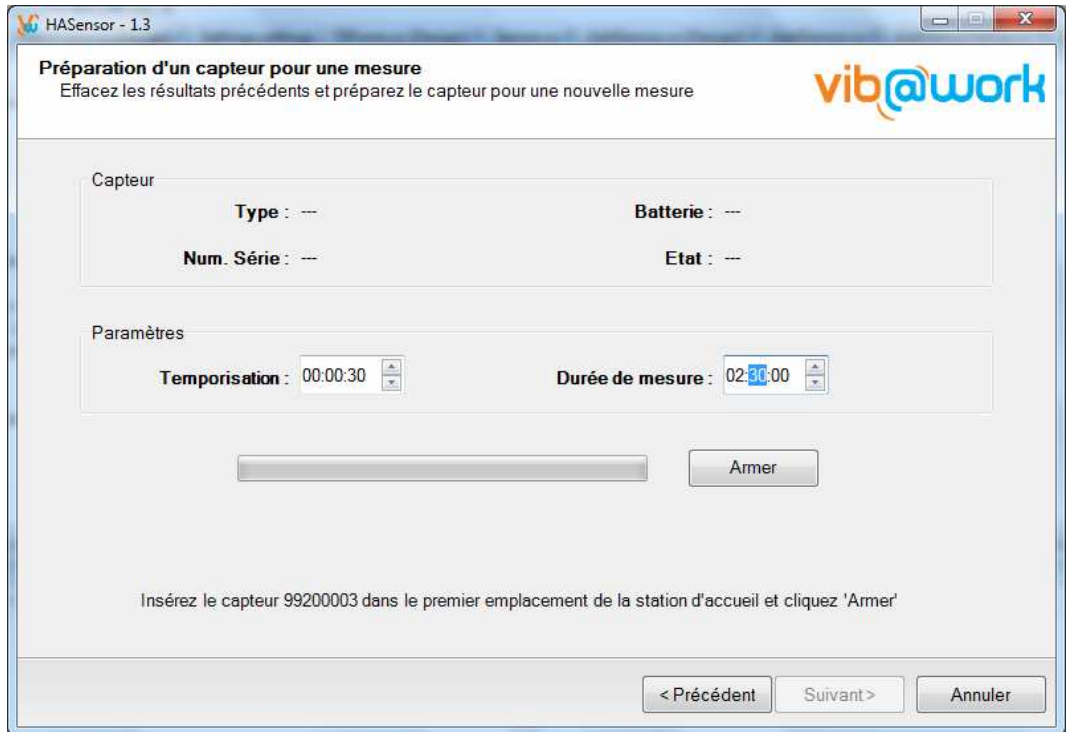

**Figure 14 : Armement des capteurs (1)** 

- Une ligne d'instruction apparaît en bas de l'écran vous demandant d'insérer dans la station d'accueil le capteur dont le numéro de série est indiqué. Le capteur doit être inséré dans l'emplacement COM de la station d'accueil (emplacement séparé des autres).
- Introduisez une temporisation. C'est la durée après laquelle le capteur commencera à mesurer une fois enlevé de la station d'accueil. La durée minimale de la temporisation est de 30 secondes. Cette durée est destinée à vous donner le temps d'installer le capteur sur la machine avant qu'il ne commence à mesurer.
- Introduisez une durée de mesure. C'est la durée pendant laquelle le capteur mesurera une fois la temporisation écoulée.

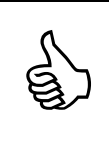

5

La durée de la temporisation est réinitialisée si le capteur est réinséré dans la station d'accueil avant son expiration (à n'importe quel emplacement).

Cela permet par exemple de préparer plusieurs capteurs et de les maintenir tous en attente sur la station d'accueil.

• Cliquez sur le bouton « Armer ». Le logiciel vous avertit que cette opération effacera les données d'une mesure précédente. Confirmez votre choix. L'opération de préparation du capteur prend quelques secondes. Si l'opération s'est déroulée correctement l'écran de la Figure 15 apparaît.

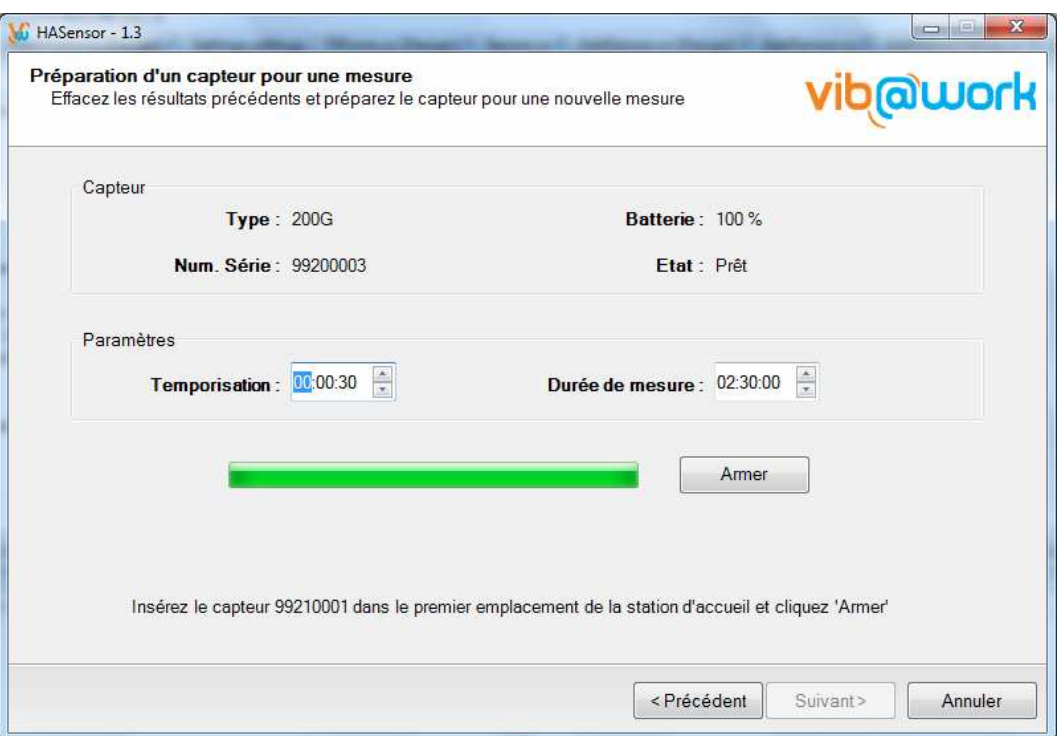

**Figure 15 : Armement des capteurs (2)** 

La ligne d'instruction en bas de l'écran vous demande soit de cliquer sur « Suivant > » si tous les capteurs définis dans la configuration de mesure sont armés, soit d'insérer le capteur suivant dans l'emplacement COM de la station d'accueil. Dans ce cas, enlevez le capteur précédent, insérez le capteur suivant à l'emplacement COM et réinsérez le capteur précédent à un emplacement libre de la station d'accueil.

> Après une période d'extinction pendant l'effacement de la mémoire interne, la LED du capteur clignote en rouge lorsque le capteur est armé.

### **3.3.5 Visualisation des capteurs prêts à mesurer**

Lorsque tous les capteurs ont été armés et que vous cliquez sur « Suivant > », l'écran qui liste les capteurs apparaît (Figure 16).

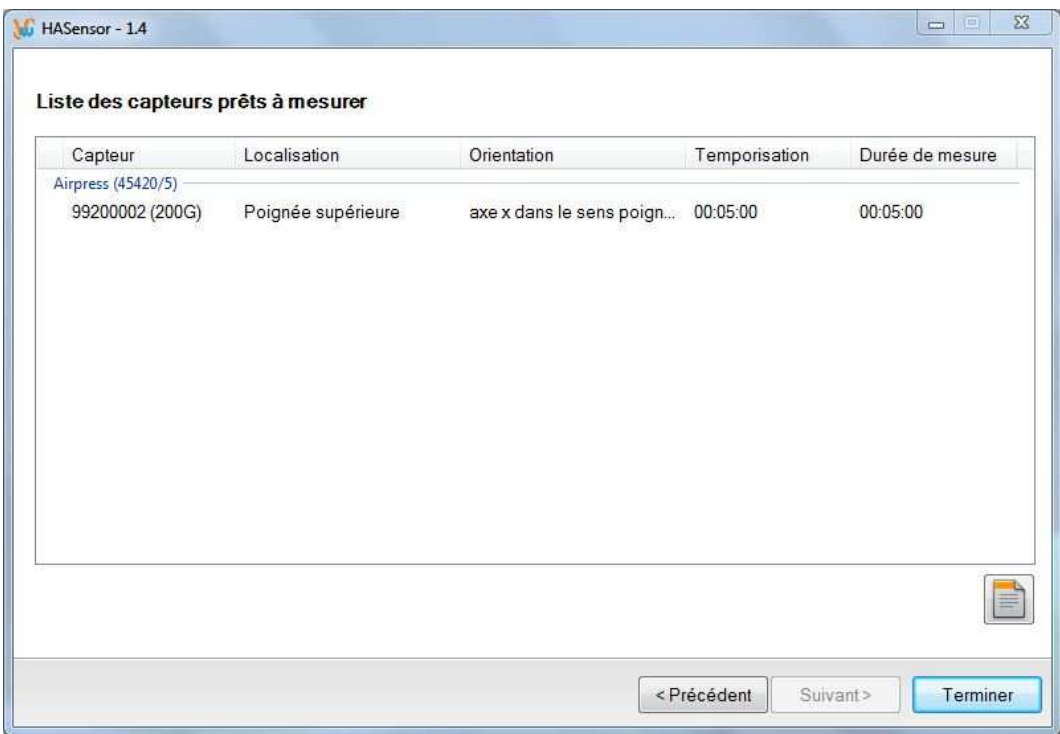

**Figure 16 : Liste des capteurs prêts à mesurer** 

Cliquez sur le bouton **pour générer un rapport des capteurs prêts à mesurer.** 

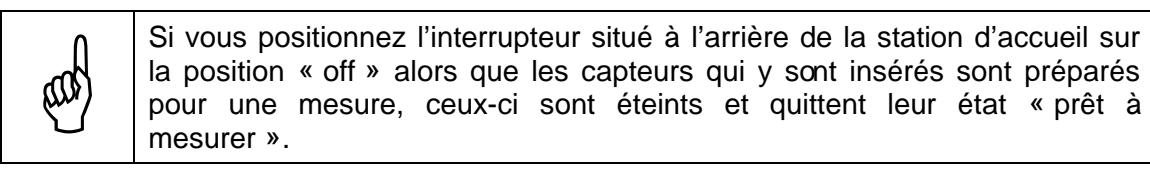

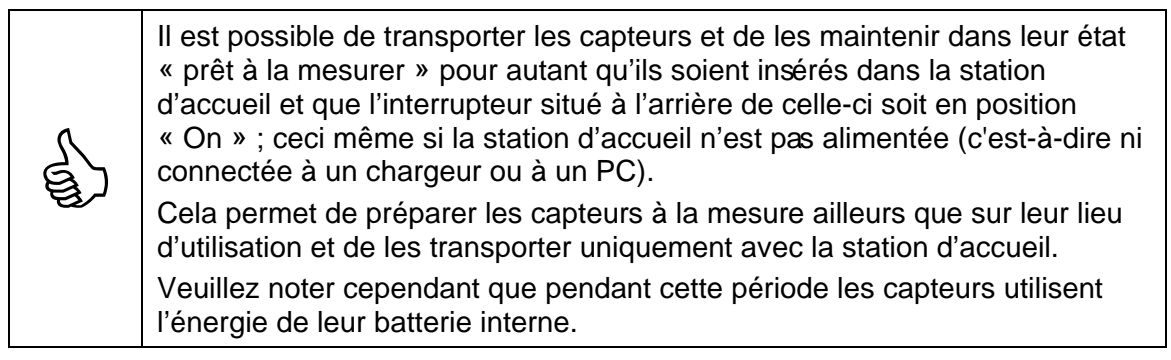

# **3.4 Installation des capteurs sur les machines**

## **3.4.1 Règles générales**

- Conformément à la réglementation, les capteurs doivent être fixés rigidement à la machine et à ses poignées. Tout mouvement du capteur par rapport à la poignée peut entraîner des erreurs de mesure conséquentes. L'idée est également de mesurer de la façon la plus fiable et la plus reproductible possible le risque pour l'opérateur sans préjuger de la façon dont il tient les machines.
- La mesure doit s'effectuer le plus près possible du point d'entrée des vibrations dans le système main-bras.
- La mesure doit s'effectuer sur chaque surface de préhension de la machine.

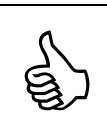

Certaines machines offrent des surfaces de préhension bombées pour lesquelles les colliers de fixation habituels ne fonctionnent pas. Il faut alors utiliser des pastilles munies d'un côté d'un filet et de l'autre d'une petite partie plate qui est fixée à la machine à l'aide d'un ciment spécial.

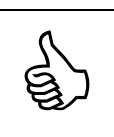

Si vous voulez effectuer des essais préliminaires ou successifs sans devoir détacher le capteur de la machine, il existe un câble-rallonge de liaison entre la station d'accueil et le capteur disponible en tant qu'accessoire.

## **3.4.2 Utilisation de l'embase de fixation**

L'assemblage de l'embase de fixation sur le capteur est illustré à la Figure 17. L'embase peut être attachée suivant deux positions à 90° l'u ne de l'autre.

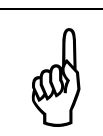

N'oubliez pas d'insérer la rondelle spéciale qui empêche la vis de se desserrer en présence de vibrations élevées ou de chocs.

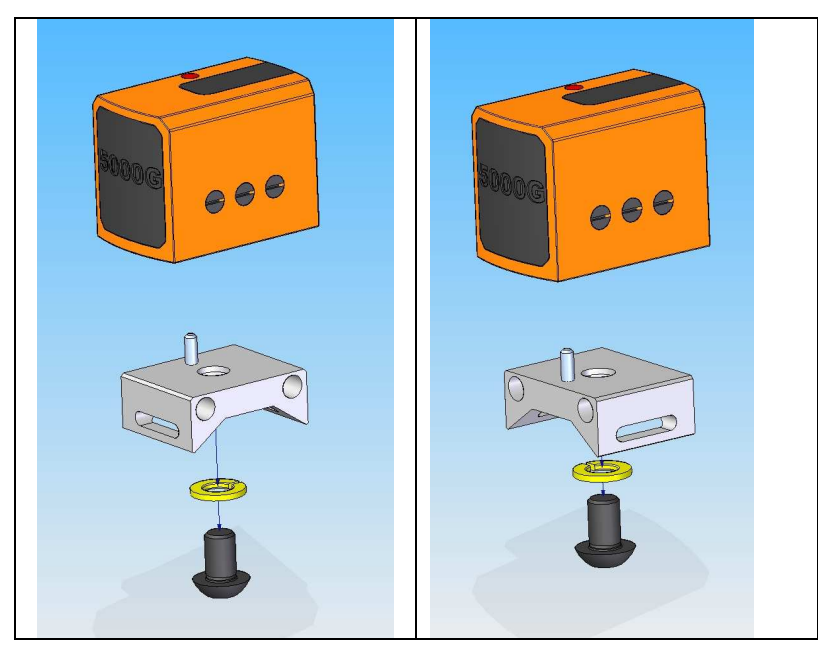

**Figure 17 : Installation de l'embase de fixation** 

Les capteurs peuvent alors être installés en utilisant des colliers de serrages (Figure 18).

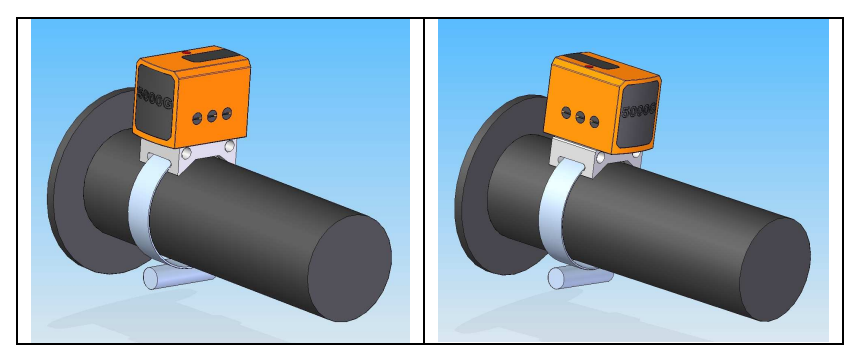

**Figure 18 : Exemple d'installation sur une poignée de machine** 

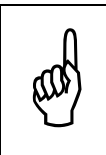

L'utilisation de colliers plastiques standards doit faire l'objet d'une attention particulière. Il faut en effet qu'ils soient serrés parfaitement (de préférence à l'aide d'un outil) et que leur emprise reste bonne sous l'effet des vibrations et des chocs.

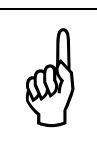

Assurez-vous que l'ensemble capteur/embase soit bien solidaire de la poignée avant et après la mesure.

# **3.5 Fonctionnement**

Après la temporisation définie lors de l'armement, la LED du capteur passe au jaune clignotant. Le capteur est alors en cours de mesure.

Après un temps correspondant à la durée de mesure définie lors de l'armement, la LED du capteur passe au rouge clignotant. La mesure s'arrête. Le capteur peut alors être démonté de la machine.

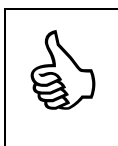

Il est également possible d'arrêter la mesure du capteur en l'insérant dans la station d'accueil (ou en le connectant à celle-ci grâce au câble-rallonge disponible en option)

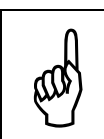

Idéalement, il faut éviter de monter ou démonter le capteur de la machine pendant qu'il mesure (LED jaune clignotante) car cela peut générer des vibrations ou chocs et donc avoir un impact sur la mesure qu'il conviendra de traiter au besoin.

## **3.6 Lecture des données et visualisation des résultats**

### **3.6.1 Prérequis**

- La station d'accueil doit être reliée à votre ordinateur via le câble USB.
- Vous devez avoir réalisé la configuration du port de communication (section 2.4.1)
- Vous devez avoir introduit les données relatives aux capteurs (section 2.4.2).
- L'interrupteur à l'arrière de la station d'accueil doit être en position « On »

### **3.6.2 Sélection de l'opération à effectuer**

Lancez le logiciel « HASensor », passez l'écran d'accueil en cliquant sur le bouton « Suivant > ». L'écran de sélection de l'opération à effectuer apparaît (Figure 19).

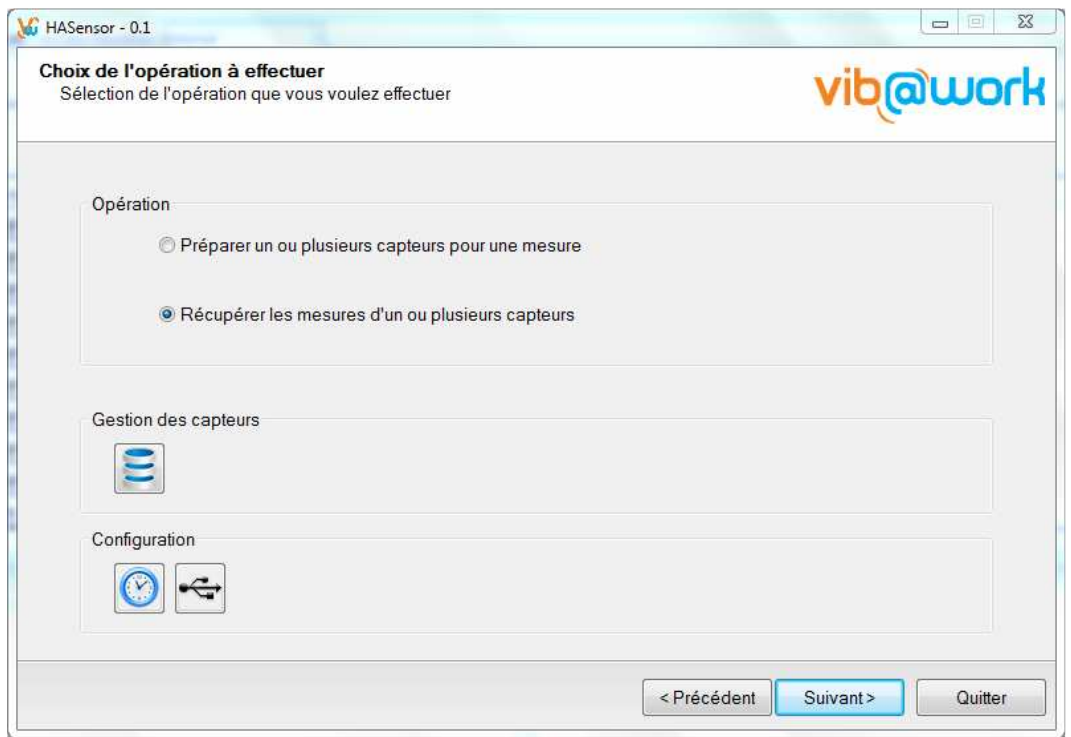

**Figure 19 : Récupération des mesures des capteurs** 

Cochez « Récupérer les mesures d'un ou plusieurs capteurs » et cliquez sur le bouton « Suivant > ».

### **3.6.3 Etablissement de la configuration de mesure**

Lors de la récupération des résultats de mesure, l'écran « configuration de mesure » liste automatiquement la configuration établie lors de la dernière préparation des capteurs à la mesure.

Vous pouvez éventuellement modifier cette configuration si la configuration réelle de la mesure a différé de celle qui était prévue en supprimant (bouton ) ou en éditant (bouton  $\langle \bullet \rangle$ ) un capteur ou une machine (voir section 3.3.3).

Vous pouvez alors cliquer sur le bouton « Suivant > » pour procéder à la lecture des capteurs.

### **3.6.4 Lecture des mesures des capteurs**

Lorsque que vous quittez la configuration de mesure que vous cliquez sur le bouton « Suivant > », l'écran de lecture des mesures du premier capteur apparaît (Figure 20).

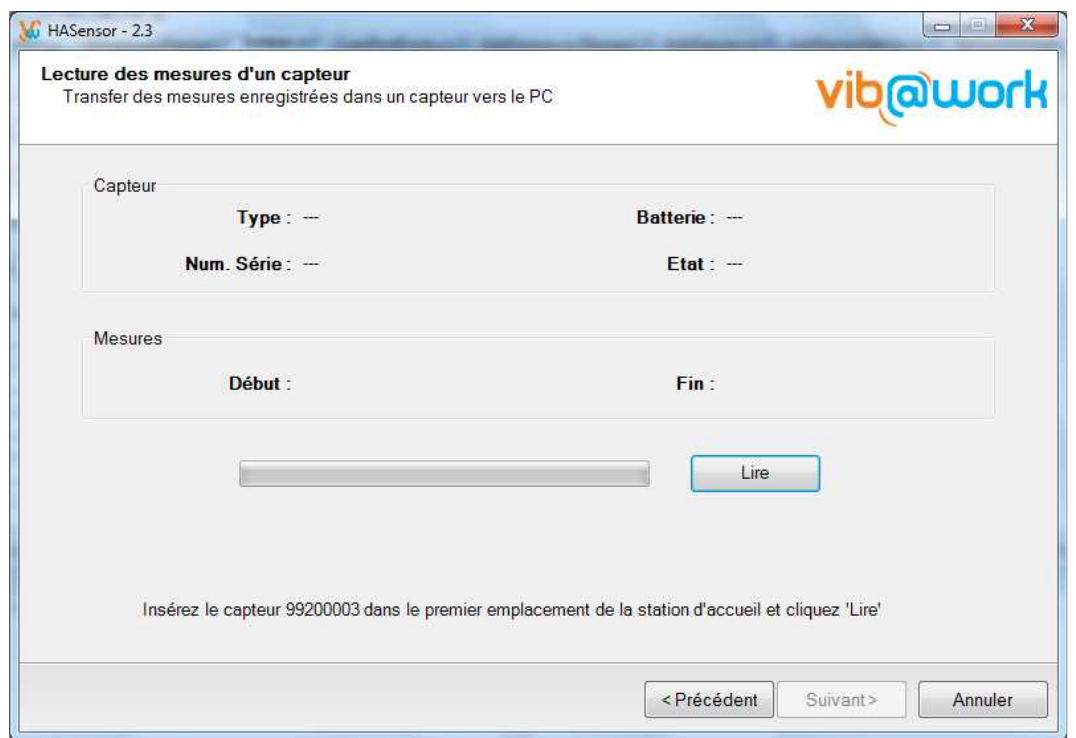

**Figure 20 : Lecture des mesures d'un capteur (1)** 

- Une ligne d'instruction apparaît en bas de l'écran vous demandant d'insérer dans la station d'accueil le capteur dont le numéro de série est indiqué. Le capteur s'insère dans l'emplacement COM de la station d'accueil (emplacement séparé des autres).
- Cliquez sur le bouton « Lire ». L'opération de lecture du capteur prend quelques secondes, voire quelques minutes en fonction de la durée de mesure et de l'intervalle de base  $T_0$  choisi. Si l'opération s'est déroulée correctement l'écran de la Figure 21 apparaît.

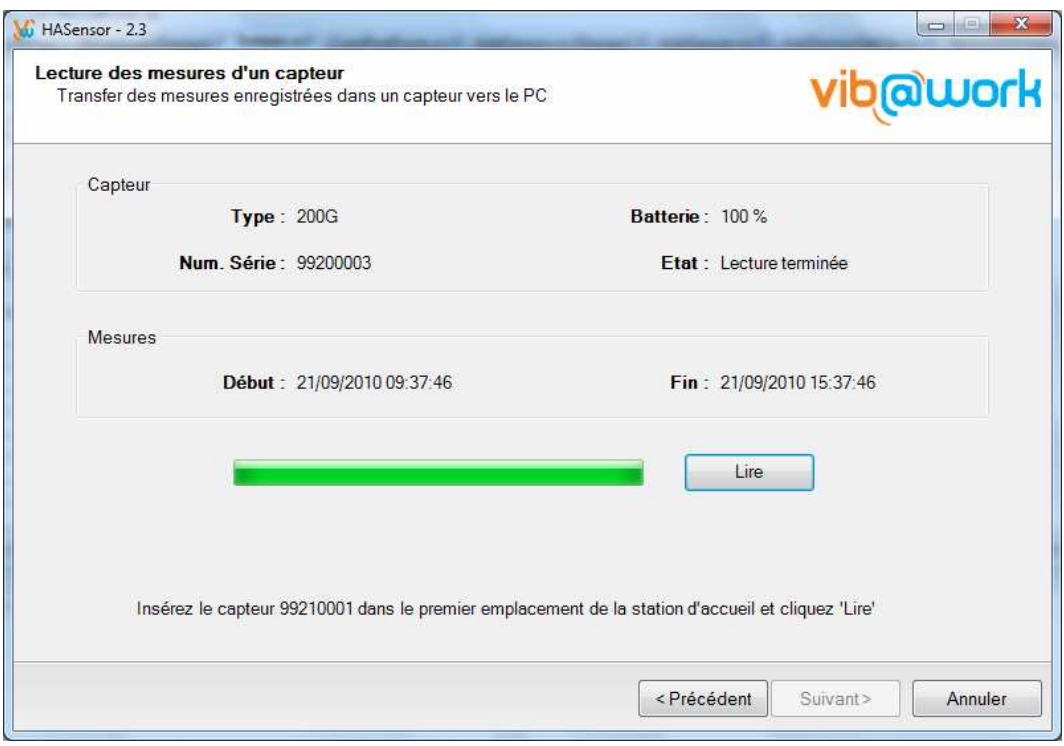

**Figure 21 : Lecture des mesures d'un capteur (2)** 

• La ligne d'instruction en bas de l'écran vous demande soit de cliquer sur « Suivant > » si tous les capteurs définis dans la configuration de mesure ont été lus, soit d'insérer le capteur suivant dans l'emplacement COM de la station d'accueil. Dans ce cas, enlevez le capteur précédent, insérez le capteur suivant à l'emplacement COM et réinsérez le capteur précédent à un emplacement libre de la station d'accueil. Procédez alors à la lecture du capteur suivant en cliquant sur le bouton « Lire ».

### **3.6.5 Visualisation des résultats de mesure**

Lorsque tous les capteurs ont été lus et que vous cliquez sur « Suivant > », l'écran qui liste les capteurs apparaît (Figure 22).

| Capteur                | Localisation                                            | Orientation                  | ahwx(PE) | ahwy(PE) | ahwz(PE) | ahv(PE) | <b>PE</b>                | PU               | Ai(8) |
|------------------------|---------------------------------------------------------|------------------------------|----------|----------|----------|---------|--------------------------|------------------|-------|
| Meuleuse (Gpower T230) |                                                         |                              |          |          |          |         |                          |                  |       |
| 99200003 (200G)        | Poignée arrière                                         | Axe X parallèle à la poignée | 0,13     | 0.06     | 0.44     | 0,46    | 06:00:00                 | 06:00:00 0.40    |       |
| Burineur (Bdrill V60+) |                                                         |                              |          |          |          |         |                          |                  |       |
| 99210001 (5000G)       | Poignée latérale                                        | Axe Y percutant              | 0.14     | 0.06     | 0,51     | 0,53    | 06:00:00                 | 06:00:00 0.46    |       |
| Opérateur              | Nom: Alain Mercier                                      |                              |          |          |          |         |                          |                  |       |
|                        |                                                         |                              |          |          |          |         | <b>Exposition Totale</b> |                  |       |
|                        | Commentaire : Mesure effectuée avec le jeu d'outils n°5 |                              | ÷        |          |          |         | $A(8) = 0.61$            | m/s <sup>2</sup> |       |

**Figure 22 : Résultats de mesure** 

### **3.6.5.1 Tableau des résultats**

### **ahwx(PE), ahwy(PE), ahwz(PE)**

Ce sont les valeurs efficaces pondérées des accélérations selon les axes X, Y et Z qui ont été mesurées pendant la période d'exposition PE.

### **ahv(PE)**

C'est la valeur qui combine les trois valeurs de a<sub>hw</sub> pour les axes x, y et z selon :

$$
a_{hv} = \sqrt{a_{hwx}^2 + a_{hwy}^2 + a_{hwz}^2}
$$

### **Période d'exposition (PE)**

La période d'exposition - notée PE - est l'intervalle de temps pendant lequel l'opérateur subit réellement les vibrations d'une machine. Cet intervalle correspond à la période de mesure - notée PM -, moins les périodes pendant lesquelles la machine n'est pas utilisée. Ainsi, les moments pendant lesquels la machine est déposée ou tenue à la main sans fonctionner ne doivent pas être pris en compte dans la période d'exposition. Le logiciel « HASensor » détermine cette période pour chaque capteur utilisé sur la base des niveaux mesurés et de leur durée.

### **Période d'utilisation (PU)**

C'est la durée d'utilisation normale d'une machine par l'opérateur durant sa journée de travail.

Si vous effectuez la mesure pendant toute la durée d'utilisation de la machine par l'opérateur durant sa journée de travail, la période d'utilisation (PU) est considérée comme égale à la période d'exposition (PE) ; celle-ci est mesurée automatiquement par le capteur.

Si vous effectuez la mesure pendant une fraction de la durée d'utilisation de la machine par l'opérateur, vous avez la possibilité de modifier la valeur de PU pour tenir compte de l'estimation que vous faites du temps pendant lequel l'opérateur est exposé à la vibration

de la machine (bouton  $\Box$ ).

Le bouton Vus permet de réinitialiser la valeur des PU (PU=PE).

### **Période de mesure (PM)**

La période de mesure - notée PM - est l'intervalle de temps pendant lequel un capteur a mesuré (LED jaune clignotante).

### **Exemple**

Un opérateur utilise un burineur pendant sa journée de travail qui s'étend de 8h à 12h et de 13h à 16h.

Vous ne pouvez mesurer que le matin, mais souhaitez estimer l'exposition correspondant à toute sa journée pour cet machine. Cette extrapolation est possible pour autant que l'opérateur travaille dans des conditions similaires l'après-midi (même machine, outils et pièces travaillées, mêmes conditions de travail, mêmes cadences, etc.).

Faisons donc l'hypothèse que vous ne mesurez qu'entre 8h et 12h. Pour cette période de mesure PM, disons que le logiciel « HASensor » vous donne une période d'exposition PE de 1h30 (l'opérateur dépose sa machine pour bouger la pièce sur laquelle il travaille, pour prendre une pose, etc.).

La période d'utilisation PU à introduire pour obtenir une estimation de l'exposition pour la journée complète s'obtient par la règle de trois suivante :

4h (matin)  $3h$  (après midi)  $+4h$  (matin)  $PU = 1h30$  (PE matin)  $\cdot \frac{3h}{h}$  (après midi) +

PU = 2h37mn30s

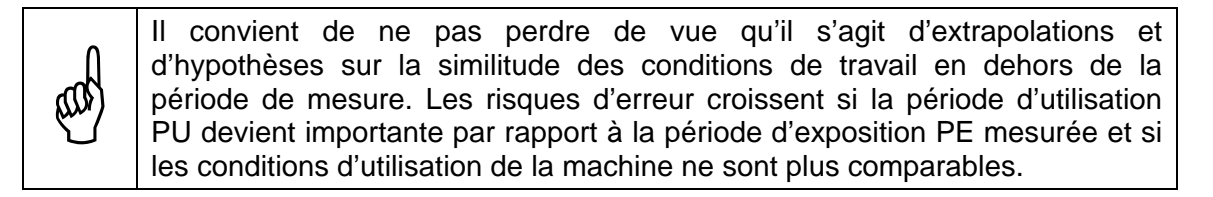

## **Ai (8)**

C'est l'exposition journalière partielle aux vibrations. Elle est qualifiée de partielle car elle considère seulement l'impact de la machinei parmi celles utilisées par l'opérateur. Elle se calcule par la formule :

$$
A_i(8) = a_{hvi} \sqrt{\frac{PE_i}{8h}}
$$

**EED** 

Si plusieurs capteurs ont été installés sur une même machine, on prend en compte la valeur la plus élevée de  $a_{hv}$  pour le calcul de l'exposition journalière partielle aux vibrations Ai(8) relative à cette machine.

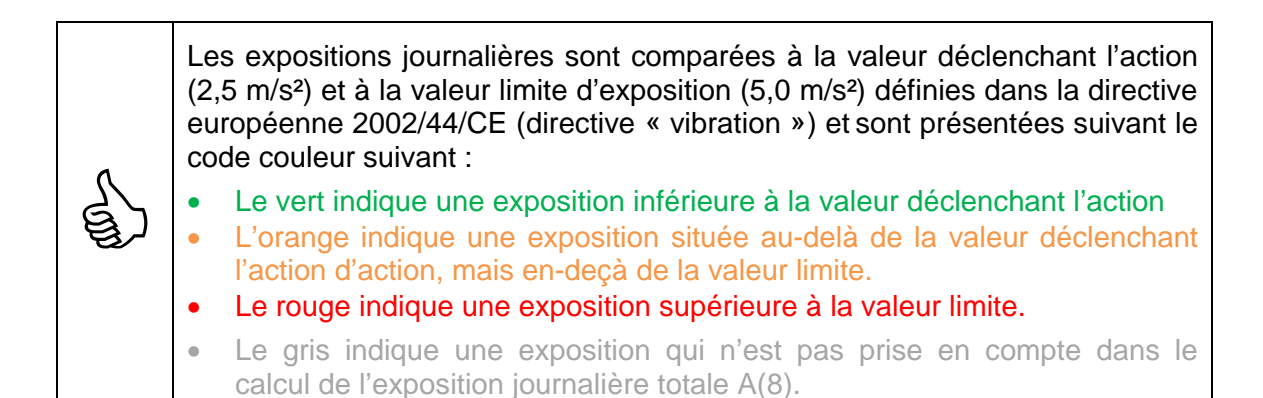

### **A (8)**

L'exposition journalière totale aux vibrations A(8) de l'opérateur qui tient compte de toutes les machines utilisées par celui-ci se calcule alors à partir des expositions partielles selon la formule:

$$
A(8) = \sqrt{A_1(8)^2 + A_2(8)^2 + A_3(8)^2 + \dots}
$$

où  $A_1(8)$ ,  $A_2(8)$ ,  $A_3(8)$ , etc. sont les valeurs des expositions partielles aux différentes sources de vibrations.

### **3.6.5.2 Rapport et sauvegarde des résultats**

L'écran reprenant les résultats de mesure (Figure 22) vous permet également d'entrer les données relatives au conducteur et à la mesure, d'enregistrer les résultats de mesure

dans un fichier (bouton  $\Box$ ) et de créer un rapport (bouton  $\Box$ ).

5

Si vous avez introduit les clés logicielles pour chaque capteur utilisé, la sauvegarde des résultats vous donne le choix entre deux formats de fichiers : le format « viewer » qui stocke les historiques de vibration complets et lisibles par le logiciel HAViewer (défaut) ou le format texte qui enregistre uniquement les résultats d'exposition.

Si vous n'avez pas introduit les clés logicielles pour chaque capteur, les résultats peuvent être uniquement stockés dans le format texte reprenant uniquement les résultats d'exposition. Veuillez contacter votre distributeur si vous désirez sauvegarder les historiques de vibration complets.

# **3.7 Mise hors tension des capteurs**

Les capteurs sont mis hors tension en plaçant l'interrupteur à l'arrière de la station d'accueil sur la position « Off ».

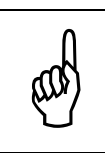

Les capteurs ne possèdent pas d'interrupteur de mise sous ou hors tension. Pour les mettre hors tension, il faut les insérer dans la station d'accueil et placer l'interrupteur à l'arrière de celle-ci sur la position « Off ».

## **Chapitre 4 - Utilisation d'un seul capteur - combinaison d'expositions partielles**

Si vous ne possédez qu'un seul capteur mais que l'opérateur utilise plusieurs machines, vous pouvez – moyennant quelques manipulations supplémentaires et calculs manuels – retrouver l'exposition totale à partir des expositions partielles Ai(8).

Une façon de procéder est la suivante :

- Pendant toute la journée de travail de l'opérateur (ou sur une durée représentative de son activité), installez votre capteur sur la première machine utilisée : vous obtenez A1(8), l'exposition journalière partielle pour la machine 1.
- Pendant la journée de travail suivante (supposée comparable à la première pour ce qui est de l'utilisation des machines), installez votre capteur sur la deuxième machine utilisée : vous obtenez  $A_2(8)$ , l'exposition journalière partielle pour la machine 2.
- Procédez de même lors des journées suivantes (toujours supposées comparables pour ce qui est de l'utilisation des machines) pour les autres machines utilisées.

L'exposition journalière totale aux vibrations A(8) de l'opérateur qui tient compte de toutes les machines utilisées par celui-ci se calcule alors à partir des expositions partielles selon la formule:

$$
A(8) = \sqrt{A_1(8)^2 + A_2(8)^2 + A_3(8)^2 + \dots}
$$

où  $A_1(8)$ ,  $A_2(8)$ ,  $A_3(8)$ , etc. sont les valeurs des expositions partielles aux différentes sources de vibrations.

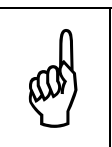

Si les machines possèdent plusieurs points de préhension, une mesure est effectuée à chaque point et – à période d'exposition égale – la valeur correspondant à l'exposition partielle la plus élevée est prise en compte dans la formule ci-dessus.

## **Chapitre 5 - Caractéristiques des capteurs Vib@Work main-bras**

### **5.1 Références normatives**

- Ce produit a été développé en coopération avec l'INRS (Institut National de Recherche et de Sécurité, Vandœuvre, France) dans le cadre de la convention 5084017. L'INRS a vérifié que cet appareil est adapté à la mesure des vibrations transmises au système mains-bras.
- Ce produit a réussi les essais de conformité stipulés dans la section 12 de la norme EN ISO 8041 :2005.
- Chaque exemplaire sorti d'usine subi les essais de vérification stipulés à la section 13 de la norme ISO 8041 :2005.

## **5.2 Pondération fréquentielle**

Les capteurs Vib@Work main-bras implémentent le réseau de pondération  $W_h$  selon les axes X, Y et Z.

Ce réseau de pondération est celui stipulé par la norme ISO 5349-1 qui régit le mesurage et l'évaluation de l'exposition des individus aux vibrations transmises par la main.

## **5.3 Indications lumineuses - LED du capteur**

### **Rouge permanent**

Le capteur est en charge, inséré dans la station d'accueil.

### **Jaune permanent**

Le capteur est chargé, inséré dans la station d'accueil.

### **Rouge clignotant**

Le capteur est armé ou a terminé de mesurer.

### **Jaune clignotant**

Le capteur est en train de mesurer.

### **Rouge pendant le jaune clignotant**

Le capteur est en train de mesurer mais détecte des valeurs d'accélération instantanées trop élevées (gamme d'entrée dépassée).

### **Clignotant Rouge/Jaune**

Le capteur est allumé mais n'est pas utilisé et n'est pas connecté à une source de charge (USB ou chargeur). L'idéal est de l'insérer dans la station d'accueil et de positionner l'interrupteur situé à l'arrière de celle-ci sur la position « Off » afin d'éteindre le capteur et de préserver la charge de sa batterie interne.

# **5.4 Caractéristiques dynamiques du capteur**

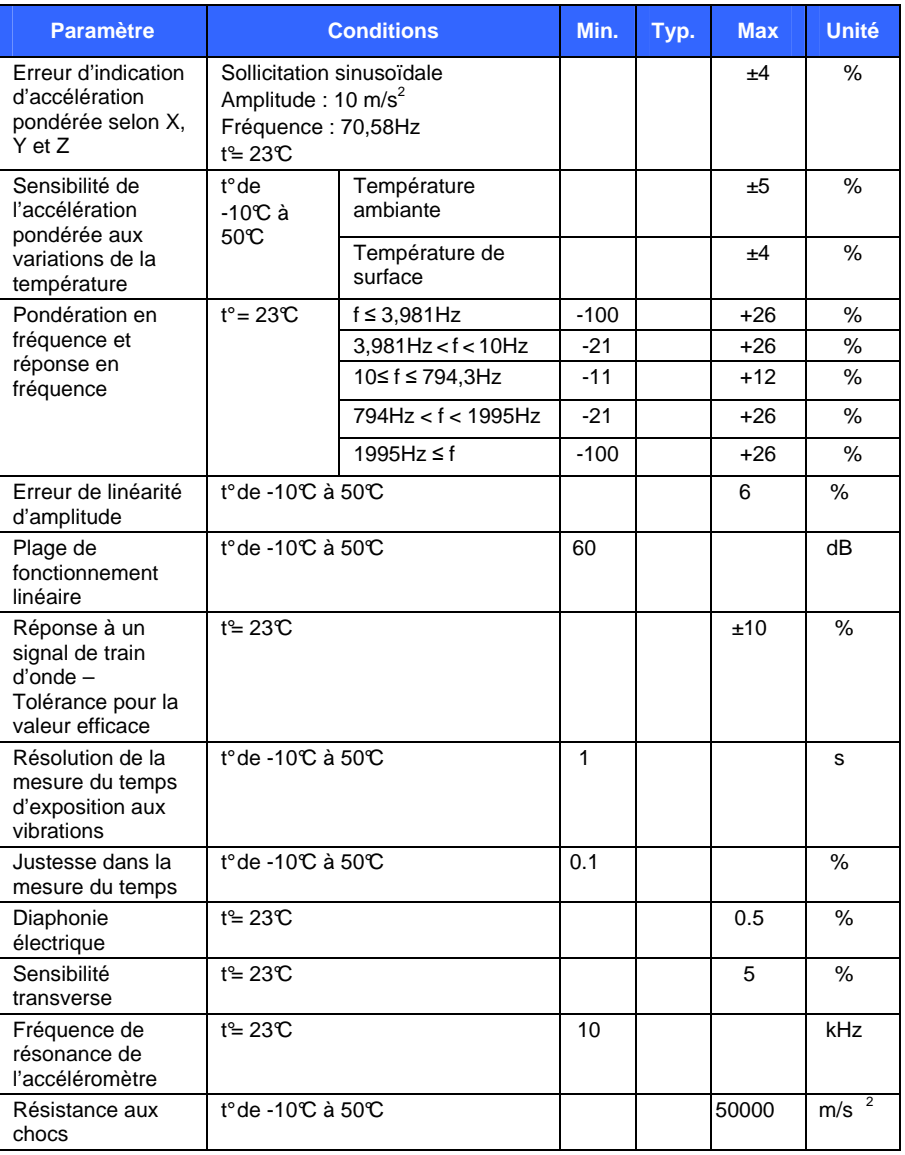

## **5.5 Capacité de stockage et autonomie du capteur**

- La durée possible de stockage dépend de l'intervalle de mesure de base choisi  $(T_0)$ . Se référer au Tableau 1 (page 9).
- Autonomie en mesure: > 8 heures
- Nombre de cycles de charge/décharge de la batterie : 500

## **5.6 Caractéristiques physiques du capteur**

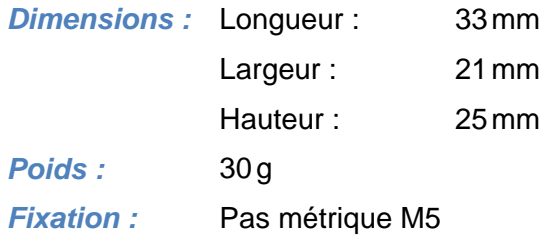

## **5.7 Environnement d'utilisation du capteur**

Le capteur peut fonctionner dans une gamme de températures ambiantes comprises entre -10 et 50 $\mathbb{C}$ .

Le capteur doit être rechargé dans un environnement dont la température est comprise entre 0 et 40 $\mathbb{C}$ .

## **5.8 Caractéristiques des résultats présentés par le logiciel lecteur**

Erreur maximale sur les valeurs efficaces d'accélération sur une période de 8 heures : 0,10 m/s<sup>2</sup> (capteurs 200g) et 0,70 m/s<sup>2</sup> (capteurs 5000g).

## **5.9 Compatibilité électromagnétique**

- Emissions rayonnées testées suivant EN55022.
- Immunité électromagnétique testée suivant EN61000-4-8/6/2/3

# **Chapitre 6 - Caractéristiques de la station d'accueil**

## **6.1 Caractéristiques physiques de la station d'accueil**

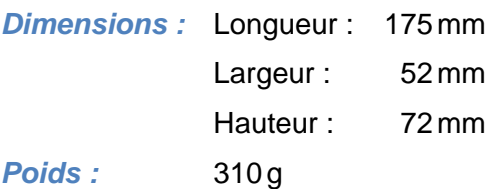

## **6.2 Fonctions**

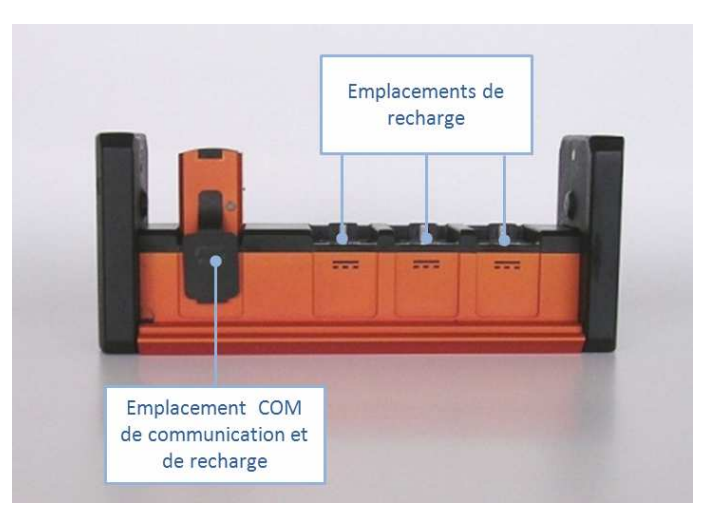

**Figure 23 : Station d'accueil - face avant** 

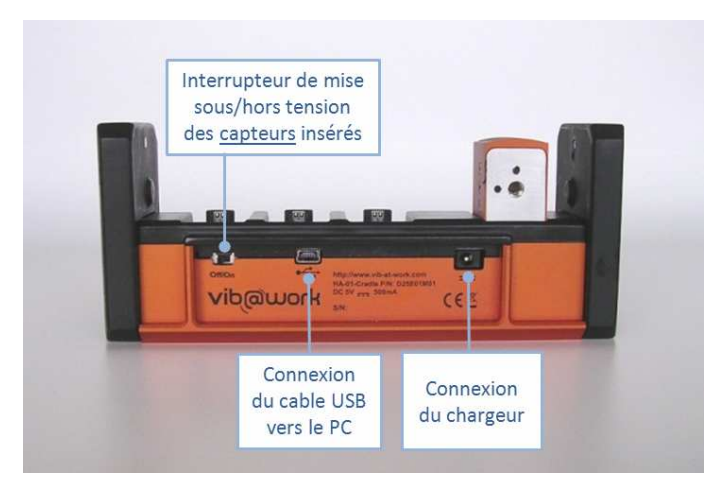

**Figure 24 : Station d'accueil - face arrière** 

## **6.3 Environnement d'utilisation de la station d'accueil**

La station d'accueil peut fonctionner dans une gamme de températures ambiantes comprises entre 0 et 40°C.

# **6.4 Caractéristiques du chargeur**

Entrée :  $100-240V_{AC}50-60Hz 150mA$ <br>Sortie :  $5V_{DC}1000mA$  $5V_{DC}$  1000 mA

# **6.5 Compatibilité électromagnétique**

- Emissions rayonnées testées suivant EN55022.
- Immunité électromagnétique testée suivant EN61000-4-8/6/2/3.

# **Chapitre 7 - Calibration des capteurs**

## **7.1 Calibration annuelle**

En fonction des règles établies par votre système qualité, il est possible de faire procéder à une calibration annuelle de vos capteurs. Celle-ci a lieu à l'usine. Veuillez contacter votre distributeur afin d'organiser cette calibration annuelle.

# **7.2 Calibration triennale**

Il est recommandé de renvoyer vos appareils tous les 3 ans à l'usine. La batterie des capteurs sera renouvelée et l'on procèdera à un contrôle complet de vos capteurs.

## **7.3 Rappels relatifs au renouvellement de la calibration**

Si – lors de la préparation d'un capteur à la mesure – le logiciel HASensor détecte que ce capteur a été utilisé pendant plus d'un an sans être calibré, le message de la Figure 25 apparaît.

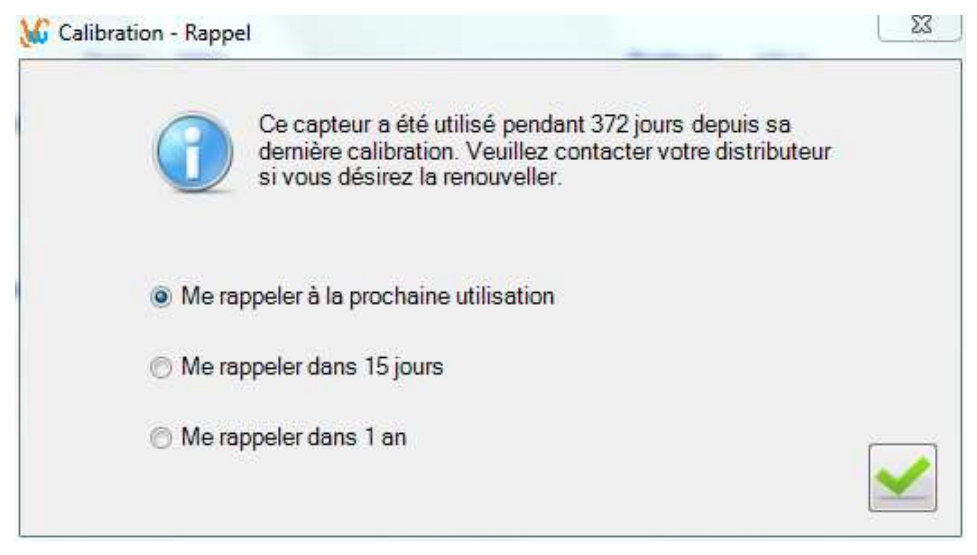

**Figure 25 : Rappel de calibration** 

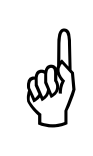

Le décompte est enclenché lors de la première utilisation du capteur après une calibration. La date de calibration effective du capteur peut donc être éloignée de plus d'un an lorsque le rappel apparaît ; la période d'inutilisation du capteur suivant sa calibration n'est en effet pas prise en compte.

# **Chapitre 8 - Mise à jour du logiciel HASensor**

A chaque lancement du logiciel HASensor et pour autant que votre PC soit relié à internet, la présence d'une éventuelle mise à jour est vérifiée.

Si une mise à jour est disponible, un message vous propose de la télécharger.

Si pour une raison quelconque vous deviez interrompre cette procédure de mise à jour, vous pouvez toujours télécharger manuellement la nouvelle version du logiciel en vous connectant au lien http://www.vib-at-work.com/hasensor/publish.htm.

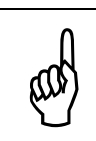

Veuillez utiliser Internet Explorer de Microsoft pour vous connecter manuellement au site de mise à jour. L'utilisation d'un autre « web browser » peut en effet conduire à des problèmes d'installation.

## **Chapitre 9 - GLOSSAIRE**

#### **Vibrations mains-bras**

Vibrations mécaniques qui, transmises au système mains-bras d'une personne, comportent un risque pour la santé et la sécurité des travailleurs, en particulier des troubles vasculaires, neurologiques, musculaires, ou des os et des articulations.

#### **Directive « vibration » 2002/44/CE**

La Directive 2002/44/CE du Parlement européen et du Conseil, relative aux prescriptions minimales de santé et de sécurité pour l'exposition des travailleurs aux risques résultants d'agents physiques (vibrations) vise à introduire au niveau communautaire des prescriptions de protection minimale pour les travailleurs lorsqu'ils sont exposés dans le cadre de leur travail aux risques dus aux vibrations.

La Directive 2002/44/CE donne des «valeurs limites d'exposition» et des «valeurs d'action d'exposition». Elle explique également les obligations des employeurs en termes de détermination et d'évaluation des risques, définit les mesures à prendre pour réduire ou éviter les expositions et détaille les moyens d'informer et de former les travailleurs. Un employeur qui prévoit de conduire des travaux comportant des risques liés à une exposition à des vibrations doit donc déployer toute une panoplie de mesures de protection avant et pendant les travaux proprement dit.

De même, la Directive exige des États-membres qu'ils mettent en place un système approprié pour le suivi médical des travailleurs exposés à des risques liés à des vibrations.

#### **Pondération en fréquence**

Correction appliquée aux mesures de vibrations (souvent à l'aide d'un filtre) pour rendre compte de l'effet présumé de la fréquence sur le risque de dommage corporel. La courbe de pondération Wh (définie dans EN ISO 5349-1:2001) est utilisée pour les vibrations mains-bras. Cette correction est automatiquement effectuée par les dosimètres Vib@Work main-bras.

#### **Exposition journalière, A(8)**

Accélération équivalente totale pour un travailleur, calculée sur 8 heures par jour. Elle s'exprime en m/s². Elle inclut tous les épisodes vibratoires sur la journée.

#### **Exposition partielle aux vibrations, Ai(8)**

La contribution de la tâche i sur l'exposition quotidienne aux vibrations. Elle s'exprime en m/s². L'exposition partielle aux vibrations correspond à l'exposition quotidienne due à une machine ou une tâche i (si le travailleur n'est exposé qu'aux vibrations d'une seule machine ou processus, l'exposition journalière est égale à l'exposition partielle aux vibrations).

#### **Seuil déclenchant l'action d'exposition**

Exposition journalière d'un travailleur aux vibrations égale à 2,5 m/s². Seuil au-dessus duquel les risques liés à l'exposition doivent être maîtrisés.

#### **Valeur limite d'exposition**

Exposition journalière d'un travailleur aux vibrations égale à 5 m/s², limite au-dessus de laquelle les travailleurs ne doivent pas être exposés.

#### **Durée d'exposition**

La durée quotidienne à laquelle un opérateur est exposé à une source vibratoire.

#### **Utilisateur**

Personne mettant en œuvre les dosimètres de vibration et les logiciels correspondant.

#### **Opérateur**

Personne exposée aux vibrations de par son travail avec des machines vibrantes tenues ou guidées à la main.

# **Chapitre 10 - Assistance**

Si un problème d'installation ou d'utilisation venait à apparaître, vous pouvez obtenir de l'assistance :

- Via votre distributeur
- En visitant le site web http://www.vib-at-work.com
- En envoyant directement un courriel à l'adresse support@micromega-dynamics.com

Fabriqué par :

MICROMEGA

## **Micromega Dynamics SA**

Parc Industriel de Noville-les-Bois Rue du Trou du Sart, 10 B-5380 Fernelmont Belgique Tél.:  $+32(0)81248100$ Fax : +32(0)81248101

Vib@Work est une marque déposée.